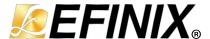

# **Edge Vision SoC User Guide**

UG-EVSOC-v5.1 September 2023 www.efinixinc.com

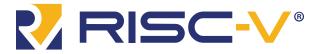

# **Contents**

| er 1: Quick Start                                            | ••••• |
|--------------------------------------------------------------|-------|
| 1 11                                                         |       |
| Installation                                                 |       |
| Install the Efinity® Software                                |       |
| Install the Edge Vision SoC                                  |       |
| Install the Efinity RISC-V Embedded Software IDE             |       |
| Set Up the Hardware                                          |       |
| Required Hardware                                            |       |
| Set Up the Development Board                                 | ••••  |
| Installing USB Drivers                                       |       |
| Program the Development Board                                |       |
| Using Efinity RISC-V Embedded Software IDE                   |       |
| Launch Efinity RISC-V Embedded Software IDE                  |       |
| Create, Import, and Build a Software Project                 |       |
| Using a UART Terminal                                        |       |
| Run the Application with Efinity RISC-V Embedded Software ID | E     |
| View the Results                                             |       |
| Launch the Debug Script                                      |       |
| Debug                                                        |       |
| Using the Efinity® Debugger and OpenOCD Simultaneously       |       |
| Deploying the Application Binary                             |       |
| Boot from a Flash Device                                     |       |
| Boot from the OpenOCD Debugger                               |       |
| Copy a User Binary to Flash (Efinity Programmer)             |       |
| Copy a User Binary to the Flash Device (2 Terminals)         |       |
| er 2: Image Signal Processing Example Design                 |       |
| Sapphire RISC-V SoC                                          |       |
| DMA Controller                                               |       |
| Video Capture and Pre-Processing                             |       |
| Hardware Accelerator                                         |       |
| Post-Processing and Display                                  |       |
| Working with the Example                                     |       |
| Generating IP                                                |       |
| Simulate                                                     |       |
| About the Software                                           |       |
| Customizing the Firmware                                     |       |
| Grayscale and Sobel                                          |       |
| Grayscale, Sobel, and Dilation                               |       |
| Grayscale, Sobel, and Erosion                                |       |
| Using Your Own Hardware Accelerator                          |       |
| Slave Interface Changes                                      |       |
| Stave interface Chariges                                     |       |
| DMA Controller Changes                                       |       |
| DMA Controller Changes                                       |       |
| FIFO Changes                                                 |       |
| FIFO ChangesRISC-V Firmware Changes                          |       |
| FIFO Changes                                                 |       |
| FIFO Changes                                                 |       |
| FIFO Changes                                                 |       |
| FIFO Changes                                                 |       |
| FIFO Changes                                                 |       |
| FIFO Changes                                                 |       |

| DMA Controller                                              | 61 |
|-------------------------------------------------------------|----|
| Video Capture and Pre-Processing                            | 61 |
| Hardware Accelerator                                        | 62 |
| Post-Processing and Display                                 | 63 |
| Working with the Example                                    | 63 |
| About the Software                                          | 63 |
| Customizing the Firmware                                    | 65 |
| Using Your Own Hardware Accelerator                         | 66 |
| Chapter 4: Troubleshooting                                  | 67 |
| Error 0x80010135: Path too long (Windows)                   | 67 |
| OpenOCD Error: timed out while waiting for target halted    | 67 |
| Memory Test                                                 | 68 |
| OpenOCD error code (-1073741515)                            |    |
| OpenOCD Error: failed to reset FTDI device: LIBUSB_ERROR_IO | 70 |
| OpenOCD Error: no device found                              |    |
| Undefined Reference to 'cosf'                               |    |
| OpenOCD Error: target 'fpga_spinal.cpu0' init failed        | 71 |
| Eclipse Fails to Launch with Exit Code 13                   |    |
| Efinity Debugger Crashes when using OpenOCD                 | 71 |
| Exception in thread "main"                                  |    |
| Unexpected CPUTAPID/JTAG Device ID                          | 72 |
| Eclipse Fails to Set UART in Terminal                       | 73 |
| Chapter 5: API Reference                                    |    |
| Control and Status Registers                                | 74 |
| GPIO API Calls                                              |    |
| I <sup>2</sup> C API Calls                                  |    |
| I/O API Calls                                               |    |
| Core Local Interrupt Timer API Calls                        |    |
| User Timer API Calls                                        |    |
| PLIC API Calls                                              |    |
| SPI API Calls                                               |    |
| SPI Flash Memory API Calls                                  |    |
| UART API Calls                                              |    |
| Handling Interrupts                                         |    |
| Appendix: Software Requirement                              |    |
| Install the RISC-V SDK                                      |    |
| Install the Java JRE                                        |    |
| Appendix: Using Eclipse and OpenOCD (RISC-V SDK)            |    |
| Launch Eclipse                                              |    |
| Set Up the Eclipse Workspace                                |    |
| Create a New Project                                        |    |
|                                                             |    |
| Import Project Settings (Optional)                          |    |

## Introduction

Artificial intelligence (AI) and vision at the edge is an emerging domain that spans a wide range of applications such as automotive, industrial vision, retail, and robotics. The Efinix® Edge Vision SoC framework, which uses a soft RISC-V SoC, facilitates faster time-to-market for edge vision applications. The Edge Vision SoC framework supports crucial domain-specific embedded software functions, hardware accelerator modules, memory and I/O related interfaces, peripherals, and controllers.

The Edge Vision SoC framework uses Quantum® accelerators to facilitate hardware/software partitioning and achieve the desired performance. Within this framework, Efinix provides example designs for specific functions, such as video processing, AI object detection, machine learning, multi-camera fusion, etc.

Figure 1: Edge Vision SoC Framework

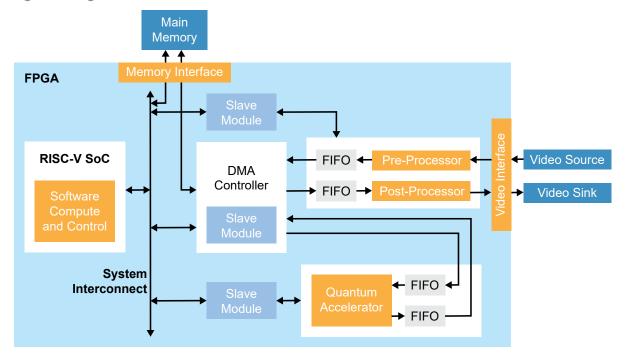

This user guide describes how to use example designs built with the Edge Vision SoC framework. These designs illustrate use cases for the framework, specifically, hardware/software co-design for video processing. Additionally, the designs show how you can control the FPGA hardware using software, that is, you can enable different hardware acceleration functions by changing firmware in the RISC-V processor.

These designs present these concepts in the context of video filtering functions; however, you can use the same designs with your own hardware accelerator block instead of the provided filtering functions. The designs help you explore accelerating computationally intensive functions in hardware and using software to control that acceleration.

# **Quick Start**

#### **Contents:**

- Installation
- Set Up the Hardware
- Using Efinity RISC-V Embedded Software IDE
- Deploying the Application Binary

### Installation

### Install the Efinity® Software

If you have not already done so, download the Efinity® software from the Support Center and install it. For installation instructions, refer to the Efinity Software Installation User Guide.

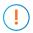

**Important:** To compile the projects described in this user guide, you must have the Efinity® software version 2023.1.150.4.10 or higher.

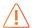

Warning: Do not use spaces or non-English characters in the Efinity path.

### Install the Edge Vision SoC

To install the edge vision SoC files:

- 1. Create a directory called **riscv** at the root level of your file system.
- **2.** Unzip the files into the **riscv** directory.

The files are organized in this directory structure:

| Folder Name               | Description                                                                                                    | Board                                                                                                    |
|---------------------------|----------------------------------------------------------------------------------------------------|----------------------------------------------------------------------------------------------------|
| T120F324_640_480          | Image signal processing example design with 640x480 resolution project files                                                     | Trion T120 BGA324<br>Development Board                                                                        |
| T120F324_1280_720         | Image signal processing example design with 1280x720 resolution project files                                                    | Trion T120 BGA324<br>Development Board                                                                        |
| T120F324_1280_720_dualCam | Dual-camera example design with 1280x720 resolution project files                                                                | Trion T120 BGA324<br>Development Board                                                                        |
| T120F576_640_480          | Image signal processing example design with 640x480 resolution project files                                                     | Trion T120 BGA576<br>Development Board                                                                        |
| T120F576_1280_720         | Image signal processing example design with 1280x720 resolution project files                                                    | Trion T120 BGA576<br>Development Board                                                                        |
| T120F576_1280_720_dualCam | Dual-camera example design with 1280x720 resolution project files                                                                | Trion T120 BGA576<br>Development Board                                                                        |
| Ti60F225_dsi              | Image signal processing with Mini-DSI panel example design project files                                                         | Titanium Ti60 F225<br>Development Board                                                                       |
| Ti60F225_coral_dsi        | Image signal processing with Mini-DSI panel and Google Coral Camera example design project files                                 | Titanium Ti60 F225<br>Development Board                                                                       |
| Ti180J484_hdmi            | Image signal processing example design with 1920x1080, 1280x720, and 640x480 resolution project files                            | Titanium Ti180 J484<br>Development Boards                                                                     |
| Ti180J484_coral_hdmi      | Image signal processing with Coral<br>Camera example design with 1920x1080,<br>1280x720, and 640x480 resolution project<br>files | Titanium Ti180 J484<br>Development Boards                                                                     |
| quick_start               | Contains combined bitstream for image signal processing demo                                                                     | Trion T120 BGA324, Trion<br>T120 BGA576, Titanium Ti60<br>F225, and Titanium Ti180 J484<br>Development Boards |

Each project folder includes the following subfolders:

- embedded\_sw—sw files
- sim—Testbench files (not available in dual-camera and Coral Camera examples)
- **source**—RTL source files
- **ip**—IP core project files

### Install the Efinity RISC-V Embedded Software IDE

Download the installer file in **Efinity RISC-V Embedded Software IDE <version>** from the Support Center.

To install the RISC-V Embedded Software IDE:

#### Windows

- 1. Execute the installer file **efinity-riscv-ide-<version>-windows-x64.exe** to launch the installer.
- 2. Follow the steps in the setup process.
- 3. Install Efinity RISC-V IDE in a preferred directory or use the default directory c:\Efinity\efinity-riscv-ide-<version>\. Example, c:\Efinity\efinity-riscv-ide-2022.2.3\.

#### Linux

1. Execute the installer file **efinity-riscv-ide-<version>-linux-x64.run** or run the installer using **./<installer run file>**. Run the executable script with command:

```
chmod +x <installer run file>
```

- 2. Select either to install the RISC-V IDE for the current user or multiple users.
- 3. Follow the steps in the setup wizard.
- 4. Install Efinity RISC-V IDE in a preferred directory or use the default directory /home/ user/efinity/efinity-riscv-ide-<version>. Example, /home/user/efinity/efinity-riscv-ide-2022.2.3/.
- Note: Efinix provides FREE licences for the Efinity® software and Efinity RISC-V Embedded Software IDE. Alternatively, when you buy a development kit, you also get a software license and one year of upgrades. After the first year, you can request a free maintenance renewal. The Efinity® software and Efinity RISC-V Embedded Software IDE are available for download from the Support Center. To get your free license, create an account, login, and then go to the Efinity page to request your license.
  - Important: To compile the projects described in this user guide, you must have the Efinity® RISC-V Embedded Software IDE version 2023.1.3.

## Set Up the Hardware

### Required Hardware

# Trion<sup>®</sup> T120 BGA576 Development Board and Trion<sup>®</sup> T120 BGA324 Development Board

The example designs use the following hardware from the

Trion® T120 BGA324 Development Kit or Trion® T120 BGA576 Development Kit:

- Trion® T120 BGA576 Development Board or Trion® T120 BGA324 Development Board
- Raspberry Pi Camera Connector Daughter Card
- MIPI and LVDS Expansion Daughter Card
- One Raspberry Pi v2 camera module
- One 15-pin flat cable
- Micro-USB cable
- 12 V power adapter

You also need the following hardware, which you provide yourself:

- USB-to-UART module
- 3 jumper wires
- Jumpers
- 1080p monitor with HDMI connector
- HDMI cable
- Computer with Efinity<sup>®</sup> software installed

For the Dual-Camera example design, you also need a second Raspberry Pi v2 camera module, Raspberry Pi Camera Connector Daughter Card, and 15-pin flat cable.

### Titanium Ti60 F225 Development Board

The example designs use the following hardware from the Titanium Ti60 F225 Development Kit:

- Titanium Ti60 F225 Development Board
- 1 Mini-DSI Panel Connector Daughter Card
- 1 Dual MIPI to DSI Converter Daughter Card
- 1 Dual Raspberry Pi Camera Connector Daughter Card
- 1 Raspberry Pi v2 camera module
- 1 Mini-DSI panel
- 1 15-pin flat cable
- 1 30-pin flat cable
- 1 USB type-C cable
- Universal AC to DC power adapter
- Tumpers

You also need the following hardware, which you provide yourself:

- Computer with Efinity® software installed
- 1 Coral Camera Connector Daughter Card (Optional. For example design with Coral Camera only)
- Coral Camera module

### Titanium Ti180 J484 Development Board

The example designs use the following hardware from the Titanium Ti180 J484 Development Kit:

- Titanium Ti180 J484 Development Board
- 1 Raspberry Pi v2 Camera Module
- 1 Dual Raspberry Pi Camera Connector Daughter Card
- 1 HDMI Connector Daughter Card
- 1 Coral Camera Connector Daughter Card (Optional. For example design with Coral Camera only)
- 2 22-pin flat cable
- 1 15-pin flat cable
- 1 USB type-C cable
- FMC-to-QSE Adapter card
- Universal AC to DC power adapter

You also need the following hardware, which you provide yourself:

- Computer with Efinity® software installed
- Coral Camera module

### Set Up the Development Board

The following figures show the hardware setup steps. If you have not already done so, attach standoffs to the board.

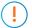

**Important:** Make sure that the development board is turned off before connecting any cards or cables.

### **Trion Development Boards**

Figure 2: Hardware Setup Trion® T120 BGA324 Development Board

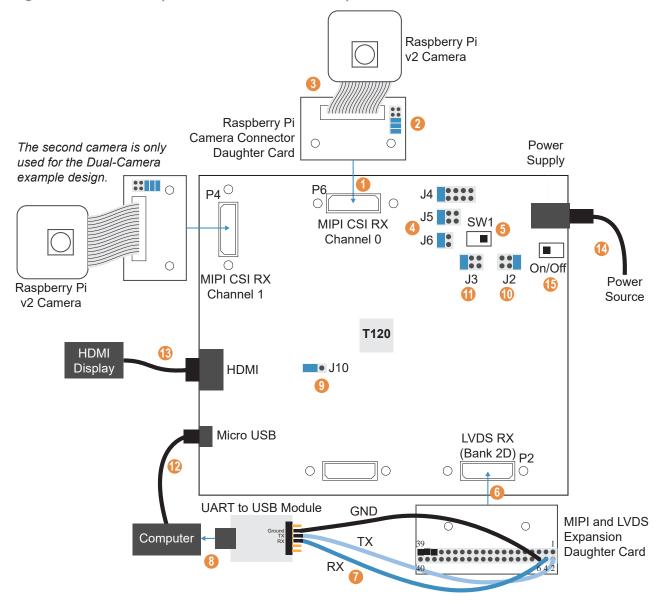

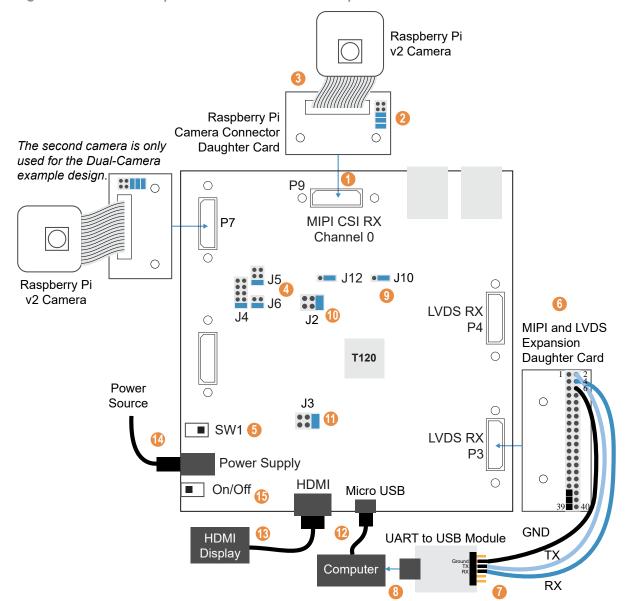

Figure 3: Hardware Setup Trion® T120 BGA576 Development Board

#### Set Up the Camera

- 1. Connect the Raspberry Pi Camera Connector Daughter Card to the board at P6.
- 2. On the daughter card, connect the following pins with jumpers: 1 2, 3 4, and 5 6.
- **3.** Connect the Raspberry Pi v2 camera module to the daughter card using the 15-pin flat cable.
- **4.** Connect jumpers to set the power sequence:
  - VSUP1 (J4)—Connect pins 9 10 (default)
  - *VSUP2 (J5)*—Connect pins 5 6 (default)
  - *VSUP3 (J6)*—Connect pins 3 4 (default)
- **5.** Slide SW1 to position 3, which enables the power up sequence circuit for the MIPI CSI-2 cameras.

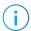

**Note:** If you are using the Dual-Camera example design, set up the second camera by following steps 1 - 3 and connecting the daughter card to:

- P4 for Trion® T120 BGA324 Development Board
- P7 for Trion® T120 BGA576 Development Board

#### Set Up the UART Module

- 6. Connect the MIPI and LVDS Expansion Daughter Card to the board at:
  - P2 for Trion® T120 BGA324 Development Board
  - P3 for Trion® T120 BGA576 Development Board
- 7. Connect jumper wires to the daughter card and UART module:
  - RX to pin 4
  - TX to pin 2
  - GND to pin 6
- **8.** Connect the UART module to your computer.

#### Connect Cables and Jumpers

- 9. On header J10, connect pins 2 3 with a jumper (default) to use the on-board oscillator.
- 10. On J2, connect pins 1 2 (default).
- 11. On J3, connect pins 5 6.
- 12. Connect a USB cable to the board and to your computer.
- 13. Connect an HDMI cable to the board and to your HDMI display.
- 14. Connect the 12 V power supply to the board connector and to a power source.
- 15. Turn on the board using the power switch.

### **Titanium Development Boards**

Figure 4: Hardware Setup Titanium Ti60 F225 Development Board

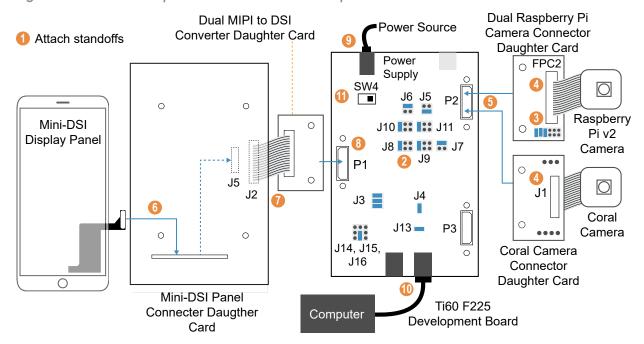

- 1. Attach standoffs to the board if you have not already done so.
- 2. On the Titanium Ti60 F225 Development Board, connect the following jumpers:

| Header | Net Name   | State   | Short Pins  |
|--------|------------|---------|-------------|
| J3     | VCC        | 0.95V   | 1 and 2     |
| J3     | VCC        | 0.95V   | 3 and 4     |
| J3     | VCC        | 0.95V   | 5 and 6     |
| J4     | VCCAUX     | 1.8V    | 1 and 2     |
| J5     | VCCIO33_TR | 3.3V    | 1 and 2     |
| J6     | VCCIO33_TL | 1.8V    | 3 and 4     |
| J7     | VCCIO33_BR | 1.8V    | 3 and 4     |
| J8     | VCCIO3A    | 1.2V    | 5 and 6     |
| J9     | VCCIO3B    | 1.2V    | 5 and 6     |
| J10    | VCCIO4A    | 1.2V    | 5 and 6     |
| J11    | VCCIO4B    | 1.2V    | 5 and 6     |
| J13    | SPI_ENA    | Short   | 1 and 2     |
| J14    | FX3_PMODE0 | Float   | Unconnected |
| J15    | FX3_PMODE1 | Pull-up | 1 and 2     |
| J16    | FX3_PMODE2 | Float   | Unconnected |

- **3.** On the Raspberry Pi Camera Connector Daughter Card, connect the following pins with jumpers: 1 2, 3 4, and 5 6.
- 4. Connect the following based on either the Raspberry Pi or Coral camera design example:
  - Raspberry Pi v2 camera module to the FPC2 connector of the Raspberry Pi Camera Connector Daughter Card using the 15-pin flat cable.

- Coral camera module to the J1 connector of the Coral Camera Connector Daughter Card using the 24-pin flat cable.
- 5. Connect the Raspberry Pi Camera Connector Daughter Card or the Coral Camera Connector Daughter Card (For example design with Coral Camera only) to the P2 header of the Titanium Ti60 F225 Development Board
- **6.** Connect the Mini-DSI Display panel to header J5 of the Mini-DSI Panel Connector Daughter Card using the attached 48-pin flat cable.

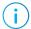

**Note:** Insert the Mini-DSI Display cable through the small opening to connect to header J5. The header is at the bottom of the board.

- 7. Connect connector J2 of Mini-DSI Panel Connector Daughter Card to connector J2 of Dual MIPI to DSI Converter Daughter Card using a flat cable.
- **8.** Connect the Dual MIPI to DSI Converter Daughter Card to the P1 header of the Titanium Ti60 F225 Development Board.
- **9.** Ensure the board power switch is turned off, then connect the 12 V power cable to the board connector and to a power source.
- 10. Connect the USB header J12 to USB port of your computer.
- 11. Turn on the board's power switch.

Figure 5: Hardware Setup Titanium Ti180 J484 Development Board

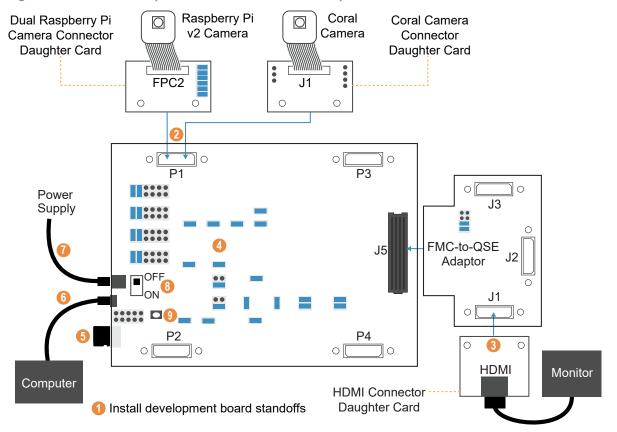

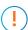

**Important:** Always switch off the power supply and board's power switch before attaching or detaching cables and daughter cards.

- 1. Attach standoffs to the board if you have not already done so.
- 2. Attach the Dual Raspberry Pi Camera Connector Daughter Card or the Coral Camera Connector Daughter Card (For example design with Coral Camera only) to the P1 connector of the Titanium Ti180 J484 Development Board.

- **3.** Attach the HDMI Connector Daughter Card to the J5 connector of the Titanium Ti180 J484 Development Board.
- 4. Ensure that all boards have the following jumper settings:

| Board                                               | Header                               | Pins to Connect                                    |
|-----------------------------------------------------|--------------------------------------|----------------------------------------------------|
| Titanium Ti180 J484                                 | J9                                   | N.C.                                               |
| Development Board                                   | J10, J11, J12, J13,<br>PT1, and PT17 | 1 - 2 and 3 - 4                                    |
|                                                     | PT2, PT3, PT4, PT5, PT6, PT7,        | 1 - 2                                              |
|                                                     | PT8, PT9, PT10, PT11, PT12,          |                                                    |
|                                                     | PT13, PT14, PT15, and PT16           |                                                    |
| FMC-to-QSE Adapter Card                             | J5                                   | 5 -6 and 7 - 8                                     |
| Dual Raspberry Pi Camera<br>Connector Daughter Card | J1                                   | 1 - 2, 3 - 4, 5 - 6, 7 - 8,<br>9 - 10, and 11 - 12 |

- **5.** Connect the USB header to a USB port of your computer.
- **6.** Ensure the power supply and board power switch (PSW1) are turned off, then connect the 12 V power cable to the board connector and a power source.
- 7. Turn on the power supply and the board's power switch (PSW1).
- 8. After turning on the board, press pushbutton SW1 (CRESET\_N).

The board LEDs light up to indicate the following board status.

**Table 1: Board LED Outputs** 

| LED                               | Description             |
|-----------------------------------|-------------------------|
| LED11, LED12, and LED13 turned on | Power good              |
| LED1 turned on                    | FPGA configuration done |
| LED7 turned on                    | DDR configuration done  |

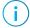

**Note:** If the monitor displays an abnormal video stream, press SW1 to reset the example design.

You can use the lens adjustment tool included in the kit to set the Raspberry Pi v2 camera module focus when the video is streaming.

### Installing USB Drivers

To program Trion® or Titanium FPGAs using the Efinity® software and programming cables, you need to install drivers.

Efinix development boards have FTDI chips (FT232H, FT2232H, or FT4232H) to communicate with the USB port and other interfaces such as SPI, JTAG, or UART. Refer to the Efinix development kit user guide for details on installing drivers for the development board.

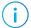

**Note:** If you are using more than one Efinix development board, you must manage drivers accordingly. Refer to AN 050: Managing Windows Drivers for more information.

### Installing Drivers on Windows

On Windows, you use software from Zadig to install drivers. Download the Zadig software (version 2.7 or later) from zadig.akeo.ie. (You do not need to install it; simply run the downloaded executable.)

Install the driver for the interfaces listed in the following table.

| Board                                                                        | Interface to Install Driver                                                                                                    |
|------------------------------------------------------------------------------|----------------------------------------------------------------------------------------------------|
| Trion® T120 BGA324 Development Board<br>Trion® T120 BGA576 Development Board | Install drivers for all interfaces (0 and 1).                                                                                                    |
| Titanium Ti60 F225 Development Board                                         | Install drivers for interfaces 0 and 1 only. Windows automatically installs a driver for interfaces 2 and 3 when you connect the board to your computer. |
| Titanium Ti180 J484 Development Board                                        | Install driver for interface 1 only.                                                                                                    |

#### To install the driver:

- 1. Connect the board to your computer with the appropriate cable and power it up.
- 2. Run the Zadig software.

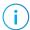

**Note:** To ensure that the USB driver is persistent across user sessions, run the Zadig software as administrator.

- 3. Choose Options > List All Devices.
- **4.** Repeat the following steps for each interface. The interface names end with (*Interface N*), where *N* is the channel number.
  - Select libusb-win32 in the Driver drop-down list.
  - Click Replace Driver.
- 5. Close the Zadig software.

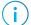

**Note:** This section describes the instruction to install the libusb-win32 driver for each interface separately. If you have previously installed a composite driver or installed using libusbK drivers, you do not need to update or reinstall the driver. They should continue to work correctly.

### Installing Drivers on Linux (All Kits)

The following instructions explain how to install a USB driver for Linux operating systems.

- 1. Disconnect your board from your computer.
- 2. In a terminal, use these commands:

```
> sudo <installation directory>/bin/install_usb_driver.sh
> sudo udevadm control --reload-rules
```

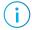

**Note:** If your board was connected to your computer before you executed these commands, you need to disconnect and re-connect it.

### Program the Development Board

To use the example designs for the Edge Vision SoC framework, you must program the RTL design into the board.

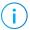

**Note:** Efinity® projects are located in the **efinity\_project** directory.

- 1. There are two ways of obtaining the Edge Vision SoC framework bitstream:
  - Open the project (.xml) for the design you want to use, review it, and compile it in the Efinity® software.
  - Use the provided pre-compiled bitstream file, edge\_vision\_soc.hex in the efinity\_project directory.

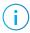

**Note:** The provided bitstream file is compiled for SPI active configuration mode. Refer to the **Efinity Software User Guide** for more information about generating bitstreams for other configuration modes.

2. Use the Efinity® Programmer and SPI active mode to download the bitstream file to your board.

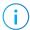

**Note:** For SPI Flash, Ti180 J484 only supports the download of the bitstream file to the board through **SPI Active using JTAG Bridge** programming mode.

#### **Additional Information**

To program the FPGA bitstream into the SPI flash through SPI Active using JTAG Bridge:

- a. In the Efinity Programmer, select the SPI Active using JTAG Bridge programming mode.
- b. In Image, choose Select Image File > evsoc ispExample.hex.
- c. In Auto configure JTAG Bridge Image, choose Select Image File > jtag\_spi\_flash\_loader\_ti180J484.bit (available in efinity\_project directory) file.
- **d.** Ensure that the **Starting Flash Address** is set to 0x000000.
- e. Click Start Program.

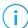

**Note:** You use SPI active mode because you need to reset the FPGA. Efinix also includes the **edge\_vision\_soc.bit** file to be used with JTAG mode. Using JTAG mode requires you to reprogram the bitstream into the board when you reset the board.

**3.** If you are using SPI active mode, Efinix recommends that you press the CRESET pushbutton on the development board to reset the FPGA. This reset ensures that the external memory initialization happens before the user application runs.

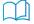

**Learn more:** Instructions on how to use the Efinity® software is available in the Support Center.

# Using Efinity RISC-V Embedded Software IDE

You use Eclipse to manage your software projects. The following sections explain how to set up your Efinity RISC-V Embedded Software IDE environment, create a project and build it. Additionally, this section walks you through how to lauch and set up the debugger for use with the Sapphire SoC.

### Launch Efinity RISC-V Embedded Software IDE

### **Sapphire SoC IDE Backward Compatibility**

The Efinity software v2022.2 and higher includes the Efinity RISC-V Embedded software IDE for developing RISC-V software applications. Previously, you developed software using the open-source RISC-V SDK. The IDE provides an enhanced environment for developing embedded applications, and Efinix recommends that all users switch to it. The IDE has these features and advantages:

- Optimized process for importing projects
  - Eliminates redundant steps to import C/C++ Project Settings
  - Simplifies the sample projects import process with tick boxes
  - Automatically loads the correct C/C++ project settings for both standalone and FreeRTOS sample programs
- Ability to automate makefile generation for new project creation
- Integrated QEMU emulator for 32-bit RISC-V Core
  - Bundled with project examples
  - Allows you to debug without hardware
- Flexible workspace directory
  - RISC-V IDE allows you to point to your project's BSP and FreeRTOS Kernel
  - Eliminates the need to copy the FreeRTOS Kernel folder to each project's directory,
     embedded\_sw/<SoC module>/software
- Easier debug experience
  - CSR Register View
  - Peripheral Register View
  - FreeRTOS Queue and Task List View

When you configure your SoC in the Efinity IP Manager, the IDE Selection parameter is provided in the Debug tab. If you intend to use the open-source Eclipse software in the RISC-V SDK, select the Legacy Eclipse IDE (OpenOCD v0.10) option. By default, Efinity RISC-V IDE (OpenOCD v0.11) is selected.

Figure 6: IDE Selection Parameter in the Debug tab

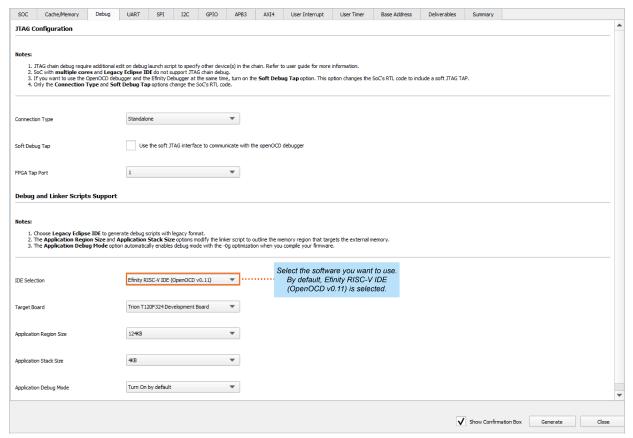

### **Launching the Efinity RISC-V Embedded Software IDE**

#### Windows

Launch the Efinity RISC-V Embedded Software IDE by double-clicking on the Efinity RISC-V IDE shortcut available in the **efinity-riscv-ide-<version>** folder (example: efinity-riscv-ide-2022.2.3). For easy access, you may transfer the shortcut to the desktop. A new IDE window opens once the IDE is successfully invoked.

You need to select a workspace directory to store the IDE's preferences, configurations and temporary information. Follow these steps:

- 1. Click Browse and select your preffered location.
- 2. You may click the **Recent Workspaces** to select a previous workspace.
- 3. Click Launch.

#### Linux

Launch the Efinity RISC-V Embedded Software IDE in a Linux environment by double-clicking the **efinity-riscv-ide**. Alternatively, you may launch the **efinity-riscv-ide** in the terminal. A new IDE window opens once the IDE is successfully invoked.

You need to select a workspace directory to store the IDE's preferences, configurations and temporary information. Follow these steps:

- 1. Click Browse and select your preffered location.
- 2. You may click the Recent Workspaces to select a previous workspace.
- 3. Click Launch.

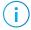

**Note:** You can choose any location for your workspace. If you have selected a folder that does not exist, the IDE automatically creates a folder for you.

### **Set Up the Efinity RISC-V Embedded Software IDE**

OpenOCD uses three environment variables, DEBUG, BENCH, and DEBUG\_OG. It is simplest to set them variables as global environment variables for all projects in your workspace. Then, you can adjust them as needed for individual projects.

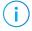

**Note:** When you configure the SoC in the IP Manager, you can choose whether to turn on the debug mode by default or not. When you generate the SoC, the setting is saved in the <code>/embedded\_sw/bsp/efinix/EfxSapphireSoc/include/soc.mk</code> file. If you want to change the debug mode, you can change the setting in the IP Configuration wizard and re-generate the SoC or use the following instructions to add the variables to your project and change them there.

Choose **Window** > **Preferences** to open the **Preferences** window and perform the following steps.

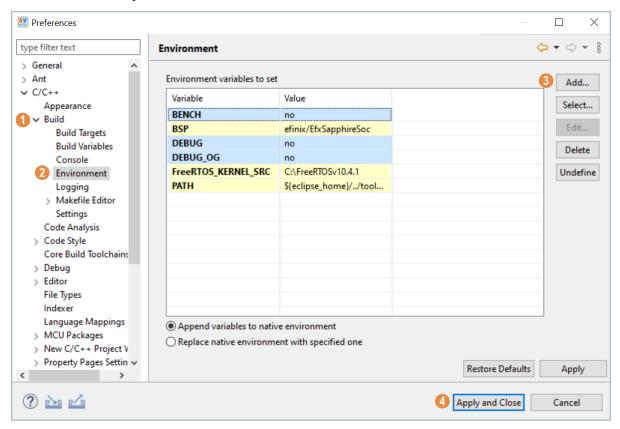

- 1. In the left navigation menu, expand C/C++ > Build.
- 2. Click C/C++> Build > Environment.
- 3. Click Add to add the following environment variables:
- 4. Click Apply and Close.

Table 2: Environment Settings for Preferences Window

| Variable | Value | Description                                                                                                    |  |
|----------|-------|----------------------------------------------------------------------------------------------------|--|
| DEBUG    | no    | Enables or disables debug mode.                                                                                             |  |
|          |       | no: Debugging is turned off                                                                                                 |  |
|          |       | yes: Debugging is enabled (-g3)                                                                                             |  |
|          |       | <b>Note:</b> Setting the DEBUG to <b>no</b> prevents you from debugging step by step in the IDE but saves memory resources. |  |
| DEBUG_OG | no    | Enables or disables optimization during debugging.                                                                          |  |
|          |       | Use an uppercase letter O not a zero.                                                                                       |  |
|          |       | no: No optimization for debugging (-O0 setting)                                                                             |  |
|          |       | yes: Optimization for debugging (-Og setting)                                                                               |  |
| BENCH    | no    | Modify the optimization level when DEBUG is set to <b>no</b> .                                                              |  |
|          |       | no: Optimization for size (-Os)                                                                                             |  |
|          |       | yes: Optimization for speed (-O3)                                                                                           |  |

Alternatively, you may modify the variable through the projects's makefile similar to how it is done for coremark demo project.

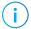

**Note:** Refer to this link: <a href="https://gcc.gnu.org/onlinedocs/gcc-8.3.0/gcc/Optimize-Options.html">https://gcc.gnu.org/onlinedocs/gcc-8.3.0/gcc/Optimize-Options.html</a> for more information regarding the options that control the optimization settings.

### Create, Import, and Build a Software Project

After you set up your IDE workspace, you are ready to create a new or import an existing project and build it. These instructions walk you through the process using the new project wizard to create a project as well as using the import project wizard to import existing projects and build it.

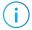

**Note:** For more details on how to create a new project, refer to Sapphire RISC-V SoC Hardware and Software User Guide.

### **Import Sample Projects**

Efinix provides sample projects to help you get started with EVSoC frameworks. The followings steps use EVSoC examples to explain the steps to import sample project into the IDE:

- 1. In the Project Explorer, click on Import Projects... to open the Import wizard.
- 2. In the Import wizard, select Efinix Makefile Project in Efinix Projects and click Next.

Figure 7: Import Wizard

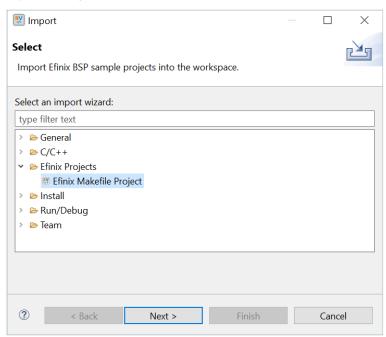

**3.** In the **Import BSP Sample Project Wizard**, click **Next** to browse to the next **BSP location** box.

4. If you would like to import the FreeRTOS sample projects, browse to the FreeRTOS kernel location. Turn on Create launch configurations and click Next.

Figure 8: Import BSP Sample Project Wizard

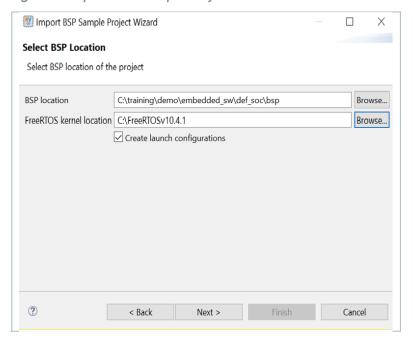

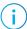

**Note:** FreeRTOS projects is filtered if the FreeRTOS kernel location is not defined.

The next wizard page shows the **Import BSP Sample Project Wizard**, all sample projects are located in the **embedded\_sw/<soc name>/software** are shown. Follow these steps:

- 1. Turn on the specific project to import that project.
- 2. You may turn on the sub-category, for example: Free RTOS, to import all the projects belonging to that particular sub-category.
- **3.** Alternatively, you may click **Select all / Deselect all t**o select or deselect all the projects available.
- 4. Click Next.

💹 Import BSP Sample Project Wizard Х Import BSP Sample Project Select the BSP sample project(s) to import into the workspace type filter text coreTimerInterruptDemo dhrystone ✓ evsoc\_ispExample ✓ evsoc\_ispExample\_demo evsoc\_ispExample\_demo2 ✓ evsoc\_ispExample\_sim ✓ evsoc\_ispExample\_timestamp ☐ fnuDemo Select all/Deselect all ? Finish < Back Cancel

Figure 9: Import BSP Sample Project Wizard - List of Projects

(i)

**Note:** If you have custom programs that need to be exported to the IDE, you may either copy the programs into existing folders (FreeRTOS or Standalone) or you can create a folder at the same level as FreeRTOS and Standalone folders. Automatically, the IDE identifies the folder as a sub-category.

The selected sample projects are imported into the listed workspace in the **Project Explorer** pane.

Figure 10: Project Explorer Pane showing all the Imported Projects

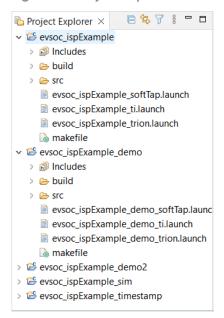

You can now browse the source files. To build the project, right-click the project name and select Clean Project > Build Project. The compilation output shows up in the Console window.

Figure 11: Output Console showing the evsoc\_ispExample Standalone Project Built Successfully

```
Problems ⊕ Tasks ⊕ Console × □ Properties

CDT Build Console [evsoc_ispExample]

11:02:42 ***** Build of configuration Default for project evsoc_ispExample *****

make all

CC src/PiCamDriver.c

CC src/common.c

CC ../common/start.S

CC ../common/trap.S

LD evsoc_ispExample

Memory region Used Size Region Size %age Used

ram: 11584 B 124 KB 9.12%

11:02:43 Build Finished. 0 errors, 0 warnings. (took 1s.853ms)
```

#### **Build**

Choose **Project** > **Build Project** or click the Build Project toolbar button. Alternatively, right-click the project name in **Project Explorer** > **Build Project**.

Efinix recommends cleaning your project before building to ensure all files are compiled. To clean project, right-click on the project in **Project Explorer** > **Clean Project**.

The **makefile** builds the project and generates these files in the **build** directory:

- <project name>.bin—Firmware binary file. Download this file to the flash device on your board using OpenOCD. When you turn the board on, the SoC loads the application into the RISC-V processor and executes it.
- <project name>.elf—Executable and linkable format. Use this file when debugging with the OpenOCD debugger.

### Using a UART Terminal

When working with the Image Signal Processing design in Eclipse, it is helpful to have a Telnet terminal open to send commands and view messages via the UART interface. The following sections explain how to enable Telnet in Windows and how to open a UART terminal.

#### **Enable Telnet on Windows**

Windows does not have telnet turned on by default. Follow these instructions to enable it:

- 1. Type telnet in the Windows search box.
- 2. Click Turn Windows features on or off (Control panel). The Windows Features dialog box opens.
- 3. Scroll down to Telnet Client and click the checkbox.
- 4. Click OK. Windows enables telnet.
- 5. Click Close.

### **Open a Terminal**

You can use any terminal program, such as Putty, termite, or the built-in terminal in the Efinity RISC-V Embedded Software IDE, to connect to the UART. These instructions explain how to use the built-in terminal while the others are similar.

1. In Efinity RISC-V Embedded Software IDE, choose **Window** > **Show View** > **Terminal**. The Terminal tab opens.

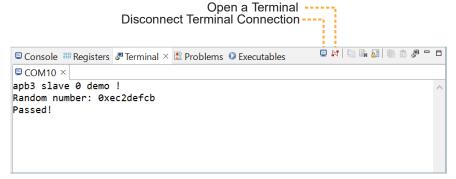

- 2. Click the Open a Terminal button.
- 3. In the Launch Terminal dialog box, enter these settings:

| Option          | Setting                                            |
|-----------------|----------------------------------------------------|
| Choose terminal | Serial Terminal                                    |
| Serial port     | COMn (Windows) or ttyUSBn (Linux)                  |
|                 | where $n$ is the port number for your UART module. |
| Baud rate       | 115200                                             |
| Data size       | 8                                                  |
| Parity          | None                                               |
| Stop bits       | 1                                                  |
| Encoding        | Default (ISO-8859-1)                               |

- **4.** Click **OK**. The terminal opens a connection to the UART.
- 5. Run your application. Messages are printed in the terminal.
- **6.** When you are finished using the application, click the **Disconnect Terminal Connection** button.

# Run the Application with Efinity RISC-V Embedded Software IDE

With the development board programmed and the software built, you are ready to configure the Efinity RISC-V Embedded Software IDE and run the application binary. These instructions use the **evsoc\_ispExample** example to explain the steps required.

### **Launch the Run Script**

With the Efinity software v2022.2 and higher, Run scripts are available for each software example in the /embedded\_sw/<module>/software/directory and are imported into your project when you create a new project or importing existing project into the workspace. You can use these scripts to launch the debug mode.

To launch the evsoc\_ispExample project:

- 1. Right-click on evsoc ispExample > evsoc ispExample < family > .launch.
- 2. Select Run As > evsoc\_ispExample\_<family>. Efinity RISC-V Embedded Software IDE launches the OpenOCD Debugger for the project.

#### View the Results

With the board programmed and the firmware downloaded to the RISC-V processor, you should see RGB video displayed on the display.

### Launch the Debug Script

With the Efinity software v2022.2 and higher, debugging scripts are available for each software example in the **/embedded\_sw/<module>/software/** directory and are imported into your project when you create a new project or importing existing project into the workspace. You can use these scripts to launch the debug mode.

**Table 3: Debug Configurations** 

| Launch Script                   | Description                                                                                                    |
|---------------------------------|----------------------------------------------------------------------------------------------------|
| evsoc_ispExample_trion.launch   | Debugging software on Trion® development boards.                                                                                                    |
| evsoc_ispExample_ti.launch      | Debugging software on Titanium development boards                                                                                                    |
| evsoc_ispExample_softTap.launch | Debugging software on Trion or Titanium development boards with the soft JTAG TAP interface. For example, you would need to use the soft TAP if you want to use the OpenOCD debugger and the Efinity® Debugger at the same time. (See Using a Soft JTAG Core for Example Designs in the Sapphire RISC-V SoC Hardware and Software User Guide.) |

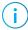

**Note:** You may receive TAP ID warnings in the Eclipse console when trying to debug a device with **softTap** enabled that is not the Trion T120F324 device. These warnings do not affect the debugging process. To remove these warnings, refer to the troubleshooting guide, **Unexpected CPUTAPID/JTAG Device ID** on page 72.

To debug the evsoc ispExample project:

- 1. Right-click evsoc ispExample > evsoc ispExample < family > .launch.
- 2. Choose Debug As > evsoc\_ispExample > evsoc\_ispExample\_< family > . Efinity RISC-V Embedded Software IDE launches the OpenOCD debugger for the project.
- 3. Click Debug.

**4. Confirm Perspective Switch** window would prompt out. Click **Switch** to switch from C/C++ perspective to **Debug** perspective to start the debug process.

### Debug

After you click **Debug** in the Debug Configuration window, the OpenOCD server starts, connects to the target, starts the gdb client, downloads the application, and starts the debugging session. Messages and a list of VexRiscv registers display in the **Console**. The **main.c** file opens so you can debug each step.

- 1. Click the **Resume** button or press F8 to resume code operation.
- 2. Click Step Over (F6) to do a single step over one source instruction.
- 3. Click Step Into (F5) to do a single step into the next function called.
- 4. Click Step Return (F7) to do a single step out of the current function.
- **5.** Double-click in the bar to the left of the source code to set a breakpoint. Double-click a breakpoint to remove it.
- 6. Click the Registers tab to inspect the processor's registers including the CSR registers.
- 7. Click the **Memory** tab to inspect the memory contents including the Peripheral register monitors.
- **8.** Click the **Suspend** button to stop the code operation.
- 9. Turn on any peripheral in the Peripheral pane to add the peripheral to the Memory monitor.
- 10. When you finish debugging, click Terminate to disconnect the OpenOCD debugger.

Figure 12: Perform Debugging

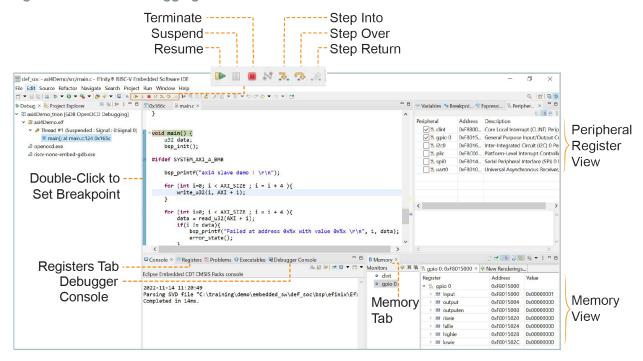

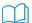

**Learn more:** For more information on debugging with Eclipse, refer to Running and debugging projects in the Eclipse documentation.

### Using the Efinity® Debugger and OpenOCD Simultaneously

The Efinity® Debugger uses the hard JTAG TAP interface. Out of the box, the Edge Vision SoC Framework also uses the hard JTAG TAP interface for OpenOCD. If you try to use the same USB connection to the development board for both applications at the same time, they will conflict.

To solve this problem, you need to modify the RTL design to use a soft JTAG block to handle the OpenOCD JTAG communication. With this method, you use an FTDI chip cable to connect the board to your computer (the Efinity® Debugger uses the USB cable).

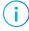

**Note:** Efinix recommends you use the C232HM-DDHSL-0 FTDI chip cable rather than a JTAG mini-module because the Edge Vision SoC includes the debug configuration file for the cable.

To use the two debuggers simultaneously:

- 1. Open the Efinity project you want to use.
- 2. Open the edge\_vision\_soc.v file.
- 3. Add the following line before the edge vision soc module declaration:

```
`define SOFT TAP
```

- **4.** Save and close the **edge\_vision\_soc.v** file.
- 5. Regenerate the Sapphire IP with Soft Debug Tap parameter enabled.
- 6. Open the Interface Designer and make these changes:
  - a. Remove the JTAG User Tap block.
  - **b.** Create these GPIO blocks for the soft JTAG pins:
    - io jtag tck—Configure as input; enable Schmitt trigger.
    - io jtag tdi—Configure as input.
    - io jtag tdo—Configure as output.
    - io jtag tms—Configure as input.

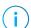

**Note:** Make sure that the instance names and pin names match the soft JTAG I/O ports in the edge\_vision\_soc module in the edge\_vision\_soc.v file (top-level RTL).

c. In the Resource Assigner, assign the soft JTAG ports to the I/O pins you want to use. For example, for the Trion® T120 BGA324 Development Board and Titanium Ti180 J484 Development Boards, you can use these resource assignments, which are connected to header J11:

J12 (PMOD)

**Power** 

**Switch** 

Ground Pin can either be 6 or 9

TMS
GPIOT\_RXN/4

TDD
GROUND

GPIOT\_RXN/18

TDI
GPIOT\_RXP18

6 5 4 3 2 1

Figure 13: Connecting the FTDI Module or C232HM-DDHSL-0 Cable (T120 BGA324)

Table 4: FTDI to PMOD Connections (Trion T120 BGA324)

J15 (Ethernet)

12 11 10 9 8 7

J11 (PMOD)

| Signal      | Resource    | J11 Pin |
|-------------|-------------|---------|
| io_jtag_tck | GPIOR_168   | 7       |
| io_jtag_tdi | GPIOT_RXP18 | 3       |
| io_jtag_tdo | GPIOT_RXN18 | 5       |
| io_jtag_tms | GPIOT_RXN14 | 11      |

| Signal      | Resource | J11 Pin |
|-------------|----------|---------|
| io_jtag_gnd | _        | 6/9     |

Figure 14: Connecting the FTDI Module or C232HM-DDHSL-0 Cable (Ti180 J484)

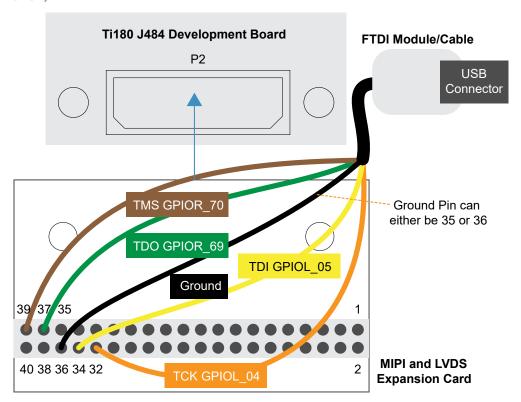

Table 5: FTDI to Daughter Card Connections (Titanium Ti180 J484)

| Signal      | Resource | MIPI and LVDS Expansion<br>Daughter Card ( P2) Pin |
|-------------|----------|----------------------------------------------------|
| io_jtag_tck | GPIOL_04 | 32                                                 |
| io_jtag_tdi | GPIOL_05 | 34                                                 |
| io_jtag_tdo | GPIOR_69 | 37                                                 |
| io_jtag_tms | GPIOR_70 | 39                                                 |
| io_jtag_gnd | -        | 35/36                                              |

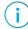

**Note:** When using the C232HM-DDHSL-0 FTDI chip cable, make sure that the assigned I/O pins use the 3.3V I/O standard and the I/O pin you assign for io\_jtag\_tck supports Schmitt Trigger.

- **d.** Check the design to ensure that you have connected everything correctly. The Interface Designer issues warnings or error messages if it finds design issues.
- e. Save and exit the Interface Designer.
- 7. Add a Virtual I/O or Logic Analyzer core to your design. For instructions, refer to the Debugging chapter in the Efinity Software User Guide.
- 8. Compile the design.
- 9. Download the resulting bitstream file to your board using the Efinity® Programmer and a USB cable connected to the board.
- 10. Connect the cable to your board using the following figure as a guide. For example, for the Trion® T120 BGA324 Development Board, you can connect ground to pin 9 on header J11.

Figure 15: Connecting the C232HM-DDHSL-0 Cable

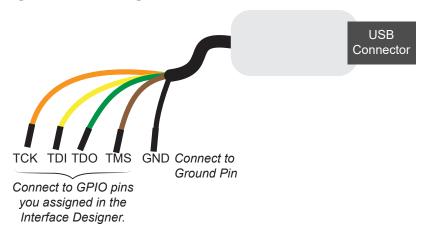

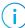

**Note:** If you have not already done so, install the driver for the FTDI cable as described in **Installing USB Drivers** on page 16.

- 11. Open your Eclipse project.
- 12. Run or debug the software with the OpenOCD debugger using the default\_softTap launch configuration. Refer to Launch the Debug Script on page 29 for complete instructions.
- 13. Open the Efinity® Debugger to perform hardware debugging.

# Deploying the Application Binary

You can deploy the application binary in two ways:

- Boot using the OpenOCD debugger
- Boot from a flash device

This section explains the steps to boot from flash device. The steps to boot using OpenOCD debugger are explained in Launch the Run Script on page 29.

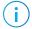

**Note:** The settings in the linker prevent user access to the external memory address. This setting allows the embedded bootloader to work properly during a system reset after the user binary is executed but the FPGA is not reconfigured.

### Boot from a Flash Device

When the FPGA boots up, the Sapphire SoC copies your binary application file from a SPI flash device to the external memory module, and then begins execution. The SPI flash binary address starts at 0x0038 0000.

To boot from a SPI flash device:

- 1. Power up your board. The FPGA loads the configuration image from the on-board flash device.
- 2. When configuration completes, the bootloader begins cloning a 124 KByte user binary file from the flash device at physical address 0x0038\_0000 to an off-chip DRAM logical address of 0x0000 1000.

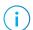

Note: It takes ~300 ms to clone a 124 KByte user binary (this is the default size).

3. The Sapphire SoC jumps to logical address 0x0000 1000 to execute the user binary.

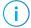

**Note:** Refer to **Boot Sequence** of Sapphire RISC-V SoC Hardware and Software User Guide for other possible boot scenarios.

### Boot from the OpenOCD Debugger

To boot from the OpenOCD debugger:

- 1. Power up your board. The FPGA loads the configuration image from the on-board flash device.
- 2. Launch Efinity RISC-V Embedded Software IDE.
- 3. The user binary is suspended on boot up. Click the Resume button to start the program.

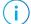

Note: Refer to Launch the Debug Script on page 29 for complete instructions.

### Copy a User Binary to Flash (Efinity Programmer)

To boot from a flash device, you need to copy the application binary to the flash. If you want to store the binary in the same flash device that holds the FPGA bitstream, you can simply combine the two files and download the combined file to the flash device with the Efinity Programmer.

- 1. Open the Efinity Programmer.
- 2. Click the Combine Multiple Image Files button.
- 3. Choose Mode > Generic Image Combination.
- 4. Enter a name for the combined file in Output File.
- 5. Click the Add Image button. The Open Image File dialog box opens.
- **6.** Browse to the bitstream .hex file, select it, and click Open.
- 7. Click the Add Image button a second time.
- **8.** Browse to the RISC-V application binary .bin file, select it, and click Open.
- 9. Specify the Flash Address as follows:

| File                      | Address    |
|---------------------------|------------|
| Bitstream                 | 0x0000000  |
| RISC-V application binary | 0x00380000 |

Figure 16: Combining a Bitstream and RISC-V Application Binary

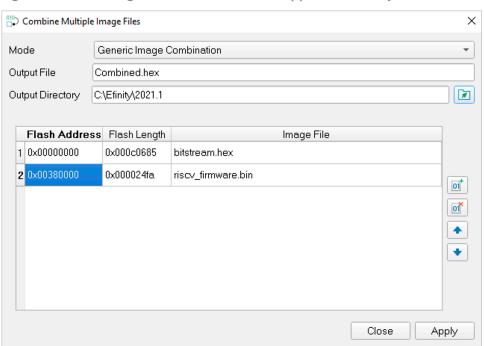

- 10. Click **Apply**. The software creates the combined .hex file in the specified **Output Directory** (the default is the project **outflow** directory).
- 11. Program the flash with the .hex file using Programming Mode > SPI Active

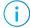

**Note:** For Titanium Ti180 J484 Development Boards, use **Programming Mode** > **SPI Active using JTAG Bridge**.

**12.** Reset the FPGA or power cycle the board.

## Copy a User Binary to the Flash Device (2 Terminals)

To boot from a flash device, you need to copy the binary to the device. These instructions describe how to use two command prompts or terminals to flash the user binary file.

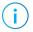

**Note:** If you want to store the binary in the same flash device that holds the FPGA bitstream, refer to Copy a User Binary to Flash (Efinity Programmer) instead.

You use two command prompts or terminals:

- The first terminal opens an OpenOCD connection to the SoC.
- The second connects to the first terminal to write to the flash.

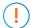

**Important:** If you are using the OpenOCD debugger in Eclipse, terminate any debug processes before attempting to flash the memory.

#### Set Up Terminal 1

- 1. Open a Windows command prompt or Linux shell.
- **2.** Change the directory to any of the example designs in your selected bsp location. Example:

Windows:

```
<efinity-risc-v-ide installation path>\openocd\bin\openocd.exe -f ..\..\.
\bsp\efinix\EfxSapphireSoc\openocd\ftdi.cfg
-c "set CPUO_YAML ..\..\cpu0.yaml"
-f ..\..\bsp\efinix\EfxSapphireSoc\openocd\flash.cfg
```

#### Linux:

```
<efinity-risc-v-ide installation path>/openocd/bin/openocd -f ../../bsp/
efinix/EfxSapphireSoc/openocd/ftdi.cfg
-c "set CPUO YAML ../../cpuO.yaml"
-f ../../bsp/efinix/EfxSapphireSoc/openocd/flash.cfg
```

The OpenOCD server connects and begins listening on port 4444.

#### Set Up Terminal 2

- 1. Open a second command prompt or shell.
- 2. Enable telnet if it is not turned on. Turn on telnet (Windows)
- 3. Open a telnet local host on port 4444 with the command telnet localhost 4444.
- **4.** In the OpenOCD shell or command prompt, use the following command to flash the user binary file:

```
flash write_image erase unlock <path>/<filename>.bin 0x380000
```

Where *<path>* is the full, absolute path to the .bin file.

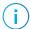

**Note:** For Windows, use \\ as the directory separators.

#### Close Terminals

When you finish:

- Type exit in terminal 2 to close the telnet session.
- Type Ctrl+C in terminal 1 to close the OpenOCD session.

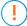

**Important:** OpenOCD cannot be running in Efinity RISC-V Embedded Software IDE when you are using it in a terminal. If you try to run both at the same time, the application will crash or hang. Always close the terminals when you are done flashing the binary.

#### Reset the FPGA

Press the reset button on the development board:

- Trion Development Boards—SW2
- Titanium Ti60 F225 Development Boards—SW3
- Titanium Ti180 J484 Development Boards—SW1

# Image Signal Processing Example Design

#### **Contents:**

- Sapphire RISC-V SoC
- DMA Controller
- Video Capture and Pre-Processing
- Hardware Accelerator
- Post-Processing and Display
- Working with the Example
- Simulate
- About the Software
- Customizing the Firmware
- Using Your Own Hardware Accelerator
- Flash Read and Write Software

So you can get started easily with the Image Signal Processing example design, Efinix provides RTL designs targeting the following development boards:

- Trion® T120 BGA324 Development Board
- Trion® T120 BGA576 Development Board
- Titanium Ti60 F225 Development Board
- Titanium Ti180 J484 Development Board

In this design, the Hardware Accelerator demonstrates how you can use software (RISC-V firmware) to control the FPGA hardware (acceleration functions).

Figure 17: Image Signal Processing Example Block Diagram Trion Development Boards

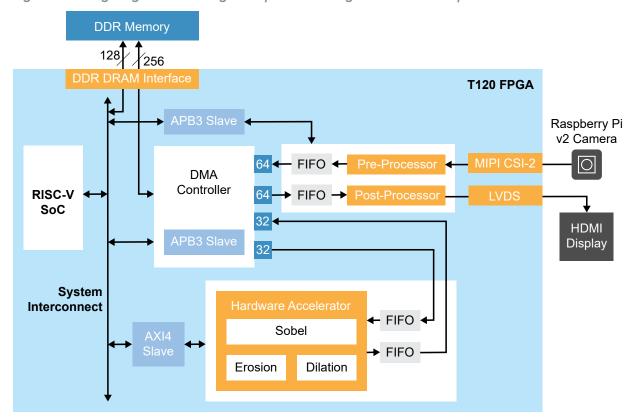

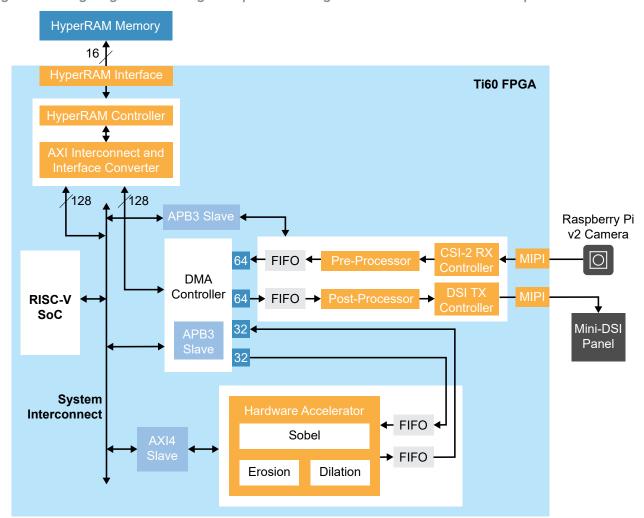

Figure 18: Image Signal Processing Example Block Diagram Titanium Ti60 F225 Development Board

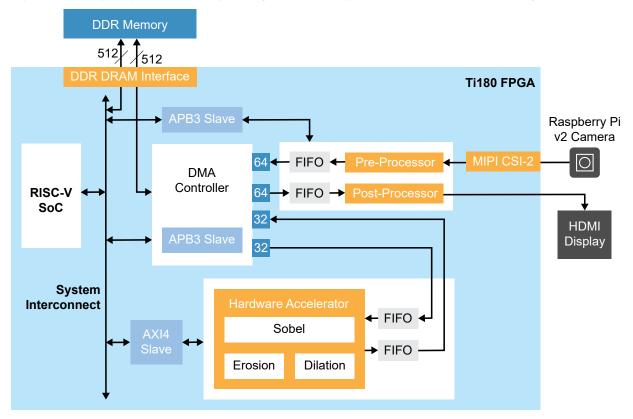

Figure 19: Image Signal Processing Example Block Diagram Efinix Ti180 J484 Development Board

Trion® T120 BGA324 Development Kit Design Resource Utilization

The following table shows the resources used for each block as compiled in the Efinity® software v2023.1.

Table 6: Example Design Implementation (640 x 480)

| Block                | Logic<br>Elements | Flipflops | Adders | LUTs   | Memory<br>Blocks | Multipliers |
|----------------------|-------------------|-----------|--------|--------|------------------|-------------|
| Complete Design      | 35,405            | 17,174    | 3,585  | 24,120 | 191              | 4           |
| RISC-V SoC           | -                 | 7,727     | 790    | 6,876  | 54               | 4           |
| DMA Controller       | -                 | 7,778     | 1,300  | 15,942 | 91               | 0           |
| Camera controls      | -                 | 766       | 967    | 649    | 22               | 0           |
| Display controls     | -                 | 172       | 112    | 92     | 10               | 0           |
| Hardware Accelerator | -                 | 618       | 400    | 391    | 14               | 0           |

Table 7: Example Design Implementation (1280 x 720)

| Block                | Logic<br>Elements | Flipflops | Adders | LUTs   | Memory<br>Blocks | Multipliers |
|----------------------|-------------------|-----------|--------|--------|------------------|-------------|
| Complete Design      | 35,527            | 17,196    | 3,600  | 24,219 | 203              | 4           |
| RISC-V SoC           | -                 | 7,727     | 790    | 6,930  | 54               | 4           |
| DMA Controller       | -                 | 7,785     | 1,300  | 15,966 | 91               | 0           |
| Camera controls      | -                 | 767       | 968    | 666    | 22               | 0           |
| Display controls     | -                 | 173       | 113    | 90     | 10               | 0           |
| Hardware Accelerator | -                 | 631       | 413    | 412    | 26               | 0           |

#### Titanium Ti60 F225 Development Kit Design Resource Utilization

The following table shows the resources used for each block as compiled in the Efinity $^{\otimes}$  software v2023.1.

| Block                       | XLR   | Flipflops | Adders | LUTs  | Memory<br>Blocks<br>(M10K) | DSP |
|-----------------------------|-------|-----------|--------|-------|----------------------------|-----|
| Complete Design             | 34832 | 18539     | 3956   | 22402 | 187                        | 4   |
| RISC-V SoC                  | -     | 7257      | 691    | 6122  | 49                         | 4   |
| DMA Controller              | -     | 4794      | 824    | 6077  | 51                         | 0   |
| CSI-2 RX Controller Core    | -     | 871       | 194    | 1357  | 15                         | 0   |
| DSI TX Controller Core      | -     | 1776      | 415    | 3674  | 19                         | 0   |
| HyperRAM Controller<br>Core | -     | 1186      | 305    | 2096  | 22                         | 0   |
| Camera                      | -     | 778       | 919    | 657   | 11                         | 0   |
| Display                     | -     | 338       | 174    | 361   | 0                          | 0   |
| Hardware Accelerator        | -     | 622       | 403    | 393   | 8                          | 0   |

### Titanium Ti180 J484 Development Kit Design Resource Utilization

The following table shows the resources used for each block as compiled in the Efinity® software v2023.1.

| Block                    | XLR    | Flipflops | Adders | LUTs   | Memory<br>Blocks<br>(M10K) | DSP |
|--------------------------|--------|-----------|--------|--------|----------------------------|-----|
| Complete Design          | 42,388 | 23,782    | 3,706  | 26,342 | 245                        | 4   |
| RISC-V SoC               | -      | 12,472    | 762    | 8,109  | 92                         | 4   |
| DMA Controller           | -      | 8,507     | 1,105  | 15,064 | 64                         | 0   |
| CSI-2 RX Controller Core | -      | 646       | 204    | 1,408  | 17                         | 0   |
| Camera                   | -      | 740       | 946    | 695    | 11                         | 0   |
| Display                  | -      | 611       | 223    | 339    | 45                         | 0   |
| Hardware Accelerator     | -      | 565       | 426    | 334    | 14                         | 0   |

# Sapphire RISC-V SoC

The image signal processing example design uses a Sapphire RISC-V SoC generated using the Efinity IP Manager.

The Sapphire SoC supports a highly flexible hardware/software co-design methodology, so you can choose whether to perform compute in the RISC-V processor or in hardware. The RISC-V SoC can be used to perform overall system control and execute algorithms that are inherently sequential or require flexibility.

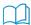

Learn more: For more information, refer to the Sapphire RISC-V SoC Hardware and Software User Guide.

## **DMA Controller**

The image signal processing example design uses a DMA Controller core generated from the Efinity IP Manager. The DMA controller facilitates communication between the external memory and other building blocks in the design. It stores frames of data into the external memory, sends and receives data to/from the hardware acceleration block, and sends data to the post-processing engine.

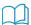

Learn more: For more information, refer to the DMA Controller Core User Guide.

# Video Capture and Pre-Processing

The Image Signal Processing design uses a Raspberry Pi v2 and Coral camera module as the input sensor to the system. The video comes from the camera to the MIPI CSI-2 RX interface hardblock (Trion) or MIPI CSI-2 RX Controller core (Titanium) at 1920 x 1080 resolution, RAW10 format (10 bits per raw pixel), 4 pixels per clock. The frame rate varies depending on the camera driver setting.

The Pre-Preprocessor receives the video from the camera and performs these functions:

- Adjusts the RGB gain according to the settings you choose in the RISC-V firmware.
- Changes the number of pixels per clock from 4 to 2.
- Converts RAW to RGB.
- Crops or scales the video for the subsequent processing.
- Optionally converts the RGB pixel data to grayscale pixel data.

The Trion development board example designs include an option for you to either crop or scale (bilinear method) the input resolution to the output resolution. To set using crop or scale, set the CROP\_SCALE parameter in the **edge\_vision\_soc.v** file with the following values:

- *0*—Crop to output resolution (default)
- 1—Scale to output resolution

For Titanium Ti60 F225 Development Board design, the input video resolution is cropped to  $1080 \times 1080$  and then scaled-down to  $540 \times 540$  using the nearest-neighbor method.

When it has finished these functions, the Pre-Preprocessor stores the data into the external memory via the DMA Controller.

Firmware running on the RISC-V processor specifies whether the RGB or grayscale data is stored in the external memory. So you can choose to implement the conversion to grayscale in hardware, or to perform that function in the RISC-V processor instead.

For the Ti180 design, the default is the processing and display of the 1920x1080 resolution. The design can be modified for 1280x720 or 640x480 resolution by:

- Uncomment the define setup for specific resolution in the top level edge\_vision\_soc.v file location: ..../Ti180J484\_hdmi/edge\_vision\_soc.v. To select resolution, uncomment only one at a time to select resolution of pre-processing and display
  - Define Full HD 1920x1080 60Hz 1 → for 1920x1080 resolution
  - Define HD Ready 1280x720 60Hz 1 → for 1280x720 resolution
  - Define SD 640x480 60Hz 1 → for 640x480 resolution
- In the Interface Designer, user needs to update the GPIO > hdmi\_yuv\_clk > Output Clock tab > Pin Name according to selected resolution as follows:
  - i hdmi clk 148p5MHz -> for 1920x1080 resolution
  - i hdmi clk 74p25MHz -> for 1280x720 resolution
  - i hdmi clk 25p25MHz -> for 640x480 resolution
- User needs to update in **main.c** file. for riscv applications to match with FPGA hardware settings.
- File location: ..../evsoc\_ispExample/src/main.c. Example:
  - #define FRAME WIDTH 1920
  - #define FRAME HEIGHT 1080
  - //#define FRAME WIDTH 1280
  - //#define FRAME WIDTH 1280
  - //#define FRAME WIDTH 640
  - //#define FRAME WIDTH 480

## Hardware Accelerator

The design provides several standard functions in the Hardware Accelerator. (These functions are also available as software code.) By default, the design illustrates hardware/software co-design: the RISC-V processor executes the RGB to grayscale conversion as embedded software while the Hardware Accelerator performs the Sobel edge detection, binary erosion, and binary dilation.

- Sobel filter—Performs edge detection.
- Binary erosion—Removes line detail by ANDing all windowed pixels.
- Binary dilation—Strengthens line detail by ORing all windowed pixels.

The Hardware Accelerator modules are implemented in a pipelined, streaming architecture, and operates in three modes: Sobel, Sobel with dilation, or Sobel with erosion. You specify the mode in the firmware running on the RISC-V processor.

Figure 20: Hardware Acceration Block Diagram

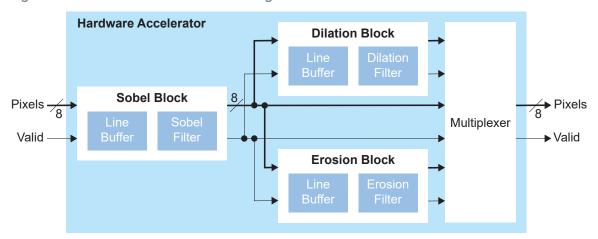

In the RTL design, a standard wrapper encompasses the acceleration functions, input and output FIFOs, as well as debug and control registers that interface with an AXI4 slave module that connects to the RISC-V processor. The FIFOs and control logic fetch input data from the external memory and store output data to external memory through the DMA Controller. This wrapper is designed to provide a standard interface so you can drop in your own acceleration functions easily.

## Post-Processing and Display

The Post-Processor generates video signals (HSYNC, VSYNC, and VALID) based on the target display resolution, and retrieves pixel data (red, blue, and green) from the display DMA FIFO. For Trion development boards designs, video signals and pixel data are packed and output through LVDS interface. Where as for Titanium Ti60 F225 Development Board designs, video signals and pixel data are passed to the DSI TX Controller core, which facilitates the display on Mini-DSI panel.

# Working with the Example

Working with the Image Signal Processing example design involves these steps:

- 1. Set up the hardware and download a bitstream file to the development board. (see **Program the Development Board** on page 18)
- 2. Set up an Eclipse project and configure the OpenOCD debugger. (see Launch Efinity RISC-V Embedded Software IDE on page 19)
- 3. Download the firmware binary to the RISC-V processor running in the Trion T120 FPGA. (see Run the Application with Efinity RISC-V Embedded Software IDE on page 29 or Deploying an Application Binary)

Out of the box, the design captures video from the Raspberry Pi camera and sends it to the display. However, you can modify the software to enable the filtering functions as described in Customizing the Firmware on page 51.

Additionally, the RTL design also supports firmware that read and writes image data to flash memory on the development board. Refer to Flash Read and Write Software on page 56 for details.

### Generating IP

The Efinity® project(s) provided with this example design incorporate IP cores. Although the IP exists in the project, the zip file does not include all generate files. Before you compile the project, you need to generate the IP.

- 1. Open the project in the Efinity® software. The Project pane under the Dashboard should show all the files in the design as well as the IP cores.
- 2. Right-click on the IP folder in the Project pane and choose Generate All.

As you are working with the example design, you may want to experiment with different settings for the IP core. In that case, right-click the IP core and choose Configure. The IP Configuration wizard opens. You can adjust the settings and re-generate the modified IP core.

## Simulate

The Image Signal Processing example includes simulation files for use with ModelSim simulators. The testbench includes system-level SoC simulation but does not cover the video I/O interfaces, for example MIPI RX, LVDS, and DSI TX interfaces. The input to the simulation testbench is based on off-line RGB frame data. The **file image\_64\_48.vh** is 64 x 48 resolution, and <code>image\_640\_480.vh</code> is 640 x 480 resolution. The smaller resolution file is useful for speeding up the overall simulation time. The pixel data format is 32 bits per pixel {8'd0, 8-bit BLUE, 8-bit GREEN, 8-bit RED}. You can select the image data header file in <code>tb\_soc.v</code>. You can also update the corresponding <code>FRAME\_WIDTH</code> and <code>FRAME\_HEIGHT</code> parameters.

The Trion development board design simulation is based on a simple DDR DRAM model; the 256- and 128-bit ports connect to two independent simple DDR models. Therefore, data written to one port is not synchronized with the other. Hardware/software codesign simulation is only feasible when the DMA Controller shares the same 128-bit DDR port as the RISC-V processor (connected to the DDR master port of the RISC-V system interconnect). The Titanium development board design simulation is based on a HyperRAM model.

In the firmware created for simulation purposes (**evsoc\_ispExample\_sim**), the RGB to grayscale conversion is performed in the camera Pre-Processor block by default; RISC-V processor does not perform and the algorithmic computations.

Output checking is done on incoming data fetched by the DMA Controller into the Post-Processor; simulation does not check the display format. The intermediate grayscale and display output frame data is dumped to text files for verification.

#### To simulate:

- 1. Open a Command Prompt (Windows) or terminal (Linux).
- 2. Change to the directory to ../ct>/sim.
- **3.** Set up the Efinity environment:
  - Linux—source /<path to Efinity>/bin/setup.sh
  - Windows—c:\<path to Efinity>\bin\setup.bat
- 4. Run the simulation using the default application with the command Python3 run.py.

By default, the **run.py** scripts simulate the **evsoc\_ispExample\_sim** application. Use the following command to simulate with a different application instead of the default:

```
Python3 run.py -b <path to application>/app.bin
```

For vision-based systems, you can examine the output of individual processing blocks through visualization. With the provided simulation testbench, intermediate pixel data is dumped to text files, and you can convert the pixel data into a standard image format to verify the result using an image viewer. Alternatively, you can perform a pixel-by-pixel comparison if you have an equivalent software implementation of all of the algorithmic blocks. You can do the comparison with your preferred method, such as MATLAB, Python, C or C++, which serves as the golden reference model.

## About the Software

The Image Signal Processing design has software code in the **embedded\_sw/SapphireSoc/software/standalone** directory.

Before you use this example, review the instructions on using Using Efinity RISC-V Embedded Software IDE on page 19 so you are familiar with how to work with Eclipse projects.

**Table 8: Software Directory Structure** 

| Directory                                 | Description                                                                                                    |
|-------------------------------------------|----------------------------------------------------------------------------------------------------|
| standalone/common                         | Provides linking for the makefiles.                                                                                                    |
| standalone/driver                         | This directory contains the system drivers for the RISC-V peripherals (I <sup>2</sup> C, UART, SPI, etc.). Refer to API Reference on page 74 for details.                                                                                        |
| standalone/evsoc_ispExample               | Contains the software code for normal operation.                                                                                                    |
| standalone/<br>evsoc_ispExample_demo      | This design is similar to evsoc_ispExample except you can control the hardware acceleration function using UART commands in a terminal. With this method, you can view the different acceleration options without recompiling the software code. |
| standalone/<br>evsoc_ispExample_demo2     | This design is similar to evsoc_ispExample except you can control the hardware acceleration function using switches on the development board.                                                                                                    |
| standalone/evsoc_ispExample_sim           | Contains the software code for simulation.                                                                                                    |
| standalone/<br>evsoc_ispExample_timestamp | This example is similar to evsoc_ispExample except it adds a frame counter and a timestamp to count the processing frame rates of the different scenarios.                                                                                       |

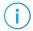

**Note:** Software app folders are moved into standalone directory for compatibility with Efinity RISC-V Embedded Software IDE.

The main.c file in the src subdirectory contains several functional blocks. You can change the software operation by commenting and uncommenting certain sections (described later in this document). The camera capture, RISC-V processing, and Hardware Accelerator sections are within a while loop, which executes iteratively to process the video stream.

Table 9: main.c Functional Blocks

| Code Section                                  | Function                                                                                                    |
|-----------------------------------------------|----------------------------------------------------------------------------------------------------|
| DMA-Related Functions                         | Provides interrupt functions for the DMA Controller. This section only applies to the evsoc_ispExample_demo and evsoc_ispExample_demo2 examples.                                                                                                    |
| Demo-Related Functions                        | Includes code to run the example via the UART or switches on the board. This section only applies to the evsoc_ispExample_demo and evsoc_ispExample_demo2 examples.                                                                                                    |
| Setup PICAM & HDMI<br>Display                 | Initializes the Raspberry Pi camera. Initializes the HDMI display. Sets the RGB gain values for the camera pre-processing block.                                                                                                    |
| Setup DMA                                     | Initializes the DMA controller. Sets the DMA priority for available the DMA channels (0 has highest priority).                                                                                                    |
| Trigger Display                               | Initializes the test image display content (vertical colour bars a red dot in each corner) for display verification purposes.  Indicates the memory source address for display data retrieval.  Triggers the display MM2S DMA in self-restart mode (only once).  Delays for 5 seconds. You will see a test image on the display for 5 seconds before entering video streaming mode.                                                                                                    |
| Camera Capture                                | Selects the RGB or grayscale pixel output from the camera block. Indicates the memory destination address to store the camera data. Triggers the camera S2MM DMA and indicates when S2MM DMA initialization completes. Triggers capture/storage of one frame in the camera block. Triggers continuous mode to facilitate processing without frame-drop if scaler is enabled in camera building block. This code is commented out by default. When enabling this mode, comment-out the select RGB or grayscale pixel output and capture/storage of one frame in the camera block within the while loop. |
| RISC-V Processing                             | This code is commented out by default.  Executes the filtering software functions. The code references the library <b>isp.h</b> , which contains the rgb2grayscale, sobel_edge_detection, binary_erosion, and binary dilation functions.                                                                                                    |
| HW Accelerator                                | This code is commented out by default.  Sets the threshold value for Sobel edge detection.  Selects the hardware accelerator mode (Sobel only, Sobel plus dilation, or Sobel plus erosion).  Indicates the memory source address for input data retrieval (MM2S).  Selects the DMA transfer length based on the selected hardware accelerator mode.  Triggers the hardware accelerator MM2S DMA.  Indicates the memory destination address for storing the output data (S2MM).  Triggers the hardware accelerator S2MM DMA and indicates when S2MM DMA initialization completes.                       |
| Check AXI4 Slave Status<br>(HW Accelerator)   | This code is commented out by default.  Use these code snippets in other code segments to print the intermediate status of debug registers, for example, within the hardware accelerator section.                                                                                                    |
| Check APB3 Slave Status<br>(Camera & Display) | This code is commented out by default.  Use these code snippets in other code segments to print the intermediate status of debug registers, for example, within the Trigger Display or Camera capture section.                                                                                                    |

# Customizing the Firmware

Once you have the basic out-of-box streaming video working, you can begin to customize software. The **main.c** file includes commented code that you can enable to perform various functions, some in hardware and some in software. After you change the **main.c** file, you must recompile the software and download the new firmware file (.elf) to the board. The following sections describe how to perform the customizations.

## Grayscale and Sobel

This customization turns on the grayscale and Sobel filters. The RISC-V processor performs the grayscale conversion while the Hardware Accelerator performs the Sobel filtering. Make these changes in the **main.c** file using the Eclipse project you have already set up.

In the Trigger Display section, comment out the code for cam\_array and uncomment the code for sobel array:

Also in the Trigger Display section, comment the DMA source address for the camera and uncomment the one for the Sobel filter:

```
//SELECT start address of to be displayed data accordingly
//dmasg_input_memory(DMASG_BASE, DMASG_DISPLAY_MM2S_CHANNEL, CAM_START_ADDR, 16);
//dmasg_input_memory(DMASG_BASE, DMASG_DISPLAY_MM2S_CHANNEL, GRAYSCALE_START_ADDR, 16);
dmasg_input_memory(DMASG_BASE, DMASG_DISPLAY_MM2S_CHANNEL, SOBEL_START_ADDR, 16);
```

Perform these additional code changes:

- Uncomment the whole RISC-V Processing section, which activates the rgb2grayscale function.
- 2. Uncomment the whole HW Accelerator section, which activates the Hardware Accelerator for Sobel filtering.
- 3. Clean and then build the project.
- **4.** Press the CRESET pushbutton on the development board.

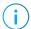

**Note:** You MUST reset the board before downloading the new **.elf** to the board. Otherwise the video will not display correctly.

**5.** Download the resulting **.elf** file to the board.

Place an object with obvious sharp color edges, for example a calendar, in front of the Raspberry Pi camera. The display shows the detected edges in a binary frame (black and white).

### Grayscale, Sobel, and Dilation

This customization builds on the previous example. In addition to the grayscale and Sobel filering, this example adds the dilation function. The RISC-V processor performs the grayscale conversion while the Hardware Accelerator performs the Sobel filtering and dilation. Make these changes in the **main.c** file using the Eclipse project you have already set up.

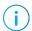

**Note:** Make the code changes described in the **Grayscale and Sobel** on page 51 example if you have not already done so.

In the Hardware Accelerator section, comment out the Sobel only - Default line and uncomment the Sobel+Dilation line.

```
//SELECT HW accelerator mode - Make sure match with DMA transfer length setting
//write_u32(0x00000000, EXAMPLE_AXI4_SLV+EXAMPLE_AXI4_SLV_REG1_OFFSET); //2'd0: Sobel only -
Default
write_u32(0x00000001, EXAMPLE_AXI4_SLV+EXAMPLE_AXI4_SLV_REG1_OFFSET); //2'd1: Sobel+Dilation
//write_u32(0x00000002, EXAMPLE_AXI4_SLV+EXAMPLE_AXI4_SLV_REG1_OFFSET); //2'd2: Sobel+Erosion
```

Also in the Hardware Accelerator section, comment out the Sobel only line and uncomment the Sobel + Dilation/Erosion line.

```
//SELECT dma transfer length - Make sure match with HW accelerator mode selection //Additonal data is required to be fed for line buffer(s) data flushing //dmasg_direct_start(DMASG_BASE, DMASG_HW_ACCEL_MM2S_CHANNEL, ((IMG_WIDTH*IMG_HEIGHT)+(IMG_WIDTH+1))*4, 0); //Sobel only dmasg_direct_start(DMASG_BASE, DMASG_HW_ACCEL_MM2S_CHANNEL, ((IMG_WIDTH*IMG_HEIGHT)+(2*IMG_WIDTH+2))*4, 0); //Sobel + Dilation/Erosion
```

Press the CRESET pushbutton on the development board.

Clean and rebuild the project, then download the resulting **.elf** file to the board.

Place the same object you used in the Grayscale and Sobel on page 51 example in front of the Raspberry Pi camera to see the difference. The display shows the detected edges with bolder, thicker lines.

## Grayscale, Sobel, and Erosion

This customization builds on the previous example. In addition to the grayscale and Sobel filering, this example adds the erosion function. The RISC-V processor performs the grayscale conversion while the Hardware Accelerator performs the Sobel filtering and erosion. Make these changes in the **main.c** file using the Eclipse project you have already set up.

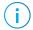

**Note:** Make the code changes described in the **Grayscale and Sobel** on page 51 example if you have not already done so.

In the Hardware Accelerator section, comment out the Sobel only - Default line and uncomment the Sobel+Erosion line.

```
//SELECT HW accelerator mode - Make sure match with DMA transfer length setting
//write_u32(0x00000000, EXAMPLE_AXI4_SLV+EXAMPLE_AXI4_SLV_REG1_OFFSET); //2'd0: Sobel only -
Default
//write_u32(0x00000001, EXAMPLE_AXI4_SLV+EXAMPLE_AXI4_SLV_REG1_OFFSET); //2'd1: Sobel+Dilation
write_u32(0x00000002, EXAMPLE_AXI4_SLV+EXAMPLE_AXI4_SLV_REG1_OFFSET); //2'd2: Sobel+Erosion
```

If you have not already done so, in the Hardware Accelerator section, comment out the Sobel only line and uncomment the Sobel + Dilation/Erosion line.

```
//SELECT dma transfer length - Make sure match with HW accelerator mode selection //Additonal data is required to be fed for line buffer(s) data flushing //dmasg_direct_start(DMASG_BASE, DMASG_HW_ACCEL_MM2S_CHANNEL, ((IMG_WIDTH*IMG_HEIGHT)+(IMG_WIDTH+1))*4, 0); //Sobel only dmasg_direct_start(DMASG_BASE, DMASG_HW_ACCEL_MM2S_CHANNEL, ((IMG_WIDTH*IMG_HEIGHT)+(2*IMG_WIDTH+2))*4, 0); //Sobel + Dilation/Erosion
```

Press the CRESET pushbutton on the development board.

Clean and rebuild the project, then download the resulting .elf file to the board.

Place the same object you used in the Grayscale and Sobel on page 51 example in front of the camera to see the difference. The display shows the detected edges with fainter, thinner lines.

# Using Your Own Hardware Accelerator

The Image Signal Processing example has a Hardware Accelerator that performs filtering functions. The top-level wrapper (hw\_accel\_wrapper.v) comprises the Hardware Accelerator, FIFO buffers, and control logic and debug registers. The wrapper has ports that connect to the DMA Controller and an AXI4 slave module.

The slave interface is used for communication between the RISC-V processor and Hardware Accelerator, mainly for debug and control purposes. Although this design uses an AXI4 slave interface, you can change the wrapper to use other slave interfaces such as APB3 or AXI4-lite.

- For an example APB3 interface, refer to the **apb3\_cam.v** file. This file implements an APB3 slave module that is shared by the camera and display blocks for communication with the RISC-V processor.
- For an example AXI4-lite interface, refer to the APB3 to AXI4-Lite Core in the Support Center.

The DMA Controller facilitates the input/output data stream between the Hardware Accelerator and main memory. FIFOs handle any differences between the input/output data rate and Hardware Accelerator data processing rate. Control logic in the wrapper file generates the FIFOs and DMA read/write related signals, according to the behaviour of the Hardware Accelerator (for example, the required input/output data patterns or flow, firmware setup for DMA transfers, etc).

Figure 21: Hardware Accelerator Connections

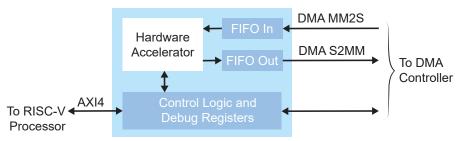

If you want to drop in your own custom accelerator, you may need to make adjustments to the wrapper and to the firmware. The following sections describes areas you should consider.

## Slave Interface Changes

First, decide which type of slave interface you want to use, AXI4, APB3, or AXI4-lite. Next, determine what communication you need between the RISC-V processor and Hardware Accelerator for for setup control and debug registers. For example, you can use the RISC-V processor to trigger the start of computations and handshaking, set up different operating modes, or probe critical signals for debugging purposes. Finally, update the control logic and debug registers in the Hardware Accelerator wrapper, according to your design.

## DMA Controller Changes

The first step is to determine the input(s) and output(s) data requirements. The DMA Controller uses AXI-ST interfaces to the Hardware Accelerator.

The DMA Controller supports asynchronous mode for individual channels. If you need the input/output stream to run at a different clock rate, update the clock signal connection to the respective DMA Controller channel(s).

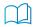

**Learn more:** The Image Signal Processing example design includes a DMA Controller core generated from the Efinity IP Manager. For more information, refer to the DMA Controller Core User Guide.

## FIFO Changes

Determine the FIFO requirements (data width, depth, mode, etc.) and the read/write behaviours based on the needs of your custom hardware accelerator, and modify the FIFOs accordingly. Next, examine potential FIFO underflows and overflows and adjust the FIFO control signals or DMA transfer settings accordingly.

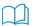

**Learn more:** The Image Signal Processing example design includes a FIFO core generated from the Efinity IP Manager. For more information, refer to the FIFO Core User Guide.

### RISC-V Firmware Changes

After modifying RTL side of the design, you must update the RISC-V firmware to match your changes. For example, modify **axi4\_hw\_accel.h** if you add more addressing offset.

If you use a different slave interface, create a corresponding header for ease of access in **main.c**. Refer to the Camera Capture, HW Accelerator, Check AXI4 Slave Status (HW Accelerator), and Check APB3 Slave Status (Camera & Display) sections in **main.c** for example APB3 and AXI4 slave interface usage. The following code snippet shows some example read/write usage:

```
//Write to AXI4 slave - SET Sobel edge detection threshold via AXI4 slave write u32(100, EXAMPLE_AXI4_SLV+EXAMPLE_AXI4_SLV_REGO_OFFSET); //Default value 100; Range 0 to 255 //Read from AXI4 slave - RETRIEVE HW accelerator DMA FIFOs status rdata = axi_slave_read32(EXAMPLE_AXI4_SLV+EXAMPLE_AXI4_SLV_REG4_OFFSET); //Write to APB3 slave - SELECT RGB or grayscale output from camera pre-processing block. EXAMPLE_APB3_REGW(EXAMPLE_APB3_SLV, EXAMPLE_APB3_SLV_REG3_OFFSET, 0x00000000); //RGB //Read from APB3 slave - RETRIEVE camera & display DMA FIFOs status rdata = example_register_read(EXAMPLE_APB3_SLV_REG6_OFFSET);
```

When you use a custom hardware accelerator, you should update the DMA transfer setting in the firmware. For example, update the DMA transfer length per captured frame based on the accelerator's behaviour. (The third argument of dmasg\_direct\_start() is the transfer length in number of bytes.) By default, the example design uses direct mode DMA transfer.

```
//For HW accel MM2S (fetch data from main memory to HW accel building block)
dmasg direct_start(DMASG_BASE, DMASG_HW_ACCEL_MM2S_CHANNEL, ((IMG_WIDTH*IMG_HEIGHT)+(IMG_WIDTH
+1))*4, 0);

//For HW accel S2MM (store data from HW accel building block to main memory)
dmasg_direct_start(DMASG_BASE, DMASG_HW_ACCEL_S2MM_CHANNEL, (IMG_WIDTH*IMG_HEIGHT)*4, 0);
```

# Flash Read and Write Software

The flash read and write firmware can read from or write to the Winbond SPI NOR flash memory on the development board. This software code is located in the **project>/
embended\_sw/SapphireSoc/software/standalone
directory.** 

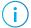

**Note:** The flash read and write examples target the T120 640x480 resolution design projects. By referring to the provided examples, you can modify the design for other development boards or use cases.

Table 10: Software Directory Structure

| Directory                   | Description                                                                                                    |
|-----------------------------|----------------------------------------------------------------------------------------------------|
| standalone/common           | Provides linking for the makefiles.                                                                                                    |
| standalone/driver           | This directory contains the system drivers for the RISC-V peripherals (I <sup>2</sup> C, UART, SPI, etc.). Refer to API Reference on page 74 for details. |
| standalone/evsoc_readFlash  | This example shows you how to read an image from flash memory on board and display the retrieved image on an HDMI monitor.                                |
| standalone/evsoc_writeFlash | This example shows how to write a $640 \times 480$ RGB color image to the flash memory on the board.                                                      |

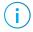

**Note:** Software app folders are moved into standalone directory for compatibility with Efinity RISC-V Embedded Software IDE.

The main.c file in the src subdirectory contains several functional blocks.

Table 11: evsoc\_readFlash main.c Functional Blocks

| Code Section       | Function                                                                                                    |
|--------------------|----------------------------------------------------------------------------------------------------|
| Setup HDMI Display | Initializes the HDMI display.                                                                                  |
| Setup DMA          | Initializes the DMA controller. Sets the DMA priority for available the DMA channels (0 has highest priority). |
| Read Flash         | Initializes the display content from an off-line image. Reads the memory as a continuous stream of data.       |
| Trigger Display    | Displays the image.                                                                                            |

Table 12: evsoc\_writeFlash main.c Functional Blocks

| Code Section   | Function                                                                                                    |
|----------------|----------------------------------------------------------------------------------------------------|
| Flash Erase    | This example performs a 64 KB block erase 15 times to cover all of the memory sectors that the software will write to. |
| Write to Flash | Writes the image data to the flash memory. The example uses RGB888 as the image format.                                |

### Writing to the Flash

This firmware writes a 640 x 480 RGB888 image to the flash memory. Before you use this example, review the instructions on using Using Efinity RISC-V Embedded Software IDE on page 19 so you are familiar with Eclipse projects.

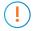

**Important:** The default BSP for the Sapphire SoC has a 124K memory length. That size is too small for the image, so you need to change the memory length to 1600K in the **default.ld** file in the **embedded\_sw/SapphireSoc/bsp/efinix/EfxSapphireSoC/linker/** directory.

```
MEMORY
{
   /* ram (wxai!r) : ORIGIN = 0x00001000, LENGTH = 124K */
   ram (wxai!r) : ORIGIN = 0x00001000, LENGTH = 1600K
}
```

To use this example:

- 1. Create a new Eclipse project with the makefile in evsoc\_writeFlash.
- **2.** Build the project.
- 3. Download the resulting .elf to the development board.
- 4. When you run the software you receive these messages:

```
Hello Efinix Edge Vision SoC!!
Initialization..
Erase Flash Start..
Erase Flash End..
Write Flash Start..
Write Flash End..
```

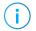

**Note:** The  $640 \times 480$  image data is compiled into the firmware binary, which leads to a larger binary file than usual and a longer write time. Therefore, it may take 1 - 2 minutes to write the binary to the flash memory.

## Reading from the Flash

To use this example:

- 1. Create a new Eclipse project with the makefile in evsoc\_readFlash.
- 2. Build the project.
- 3. Download the resulting .elf to the development board.
- **4.** When you run the software, you receive the following messages, and the retrieved color image displays on the HDMI monitor.

```
Hello Efinix Edge Vision SoC!!

Init HDMI I2C....Done !!
Init DMA....Done !!

Init SPI....Done !!
Reading offline image from flash..
Done !!

Trigger display DMA..
Done !!
```

## Customizing the Firmware

The example illustrates these basic concepts:

- Initializing your user data in a header.
- Including user data in firmware.
- Writing the user data to flash memory.
- Retrieving the stored user data from flash memory.

Because the flash memory is non-volatile, it retains the user data even after power cycling. You can use the example as a starting point for writing and/or reading any user data you need for your application, for example, neural network coefficients.

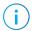

**Note:** If you are planning to write and then read data and want to change the starting flash memory address, make sure that you use the same value for the StartAddress (write) and FLASH\_START\_ADDR (read) parameters.

#### Write Customizations

In **main.c** you can change the starting address for the flash memory:

```
#define StartAddress 0x3B0000 //User data location
```

You can also change the page length and number of pages. In the example, the page\_len value is for the Winbond flash memory on the development board. If you are using a different flash device, adjust this parameter accordingly.

The num\_page value depends on how many bytes of user data will be written to the flash (num\_page = total number of bytes /page\_len). If the total number bytes cannot be divided evenly, the last page write is a partial page.

```
page_len = 256;    //256 bytes per page program for deployed Winbond flash
num_page = 3600;    //For 640x480 image, (640x480x3bytes) / 256bytes = 3600 pages
```

To change the image that is written to the flash memory, replace the image content in the **img\_data.h** file with your own image data. Additionally, instead of **img\_data.h**, you can refer to your own data file with your own content.

#### Read Customizations

In **main.c** you can change the starting address for the flash memory:

```
//User data location in flash (non-volatile)
#define FLASH_START_ADDR 0x003B0000
```

If you are not storing an image, simply remove the frame height and width parameters.

# Dual-Camera Example Design

#### **Contents:**

- Sapphire RISC-V SoC
- DMA Controller
- Video Capture and Pre-Processing
- Hardware Accelerator
- Post-Processing and Display
- Working with the Example
- About the Software
- Customizing the Firmware
- Using Your Own Hardware Accelerator

Multi-camera vision systems are used in a variety of applications such as video surveillance, security systems, robotics, automotive, and drones. Using multiple cameras can resolve occlusion issues, provide coverage for a wider area, and produce more accurate geometries.

The Dual-Camera example design targets the following development boards:

- Trion® T120 BGA324 Development Board
- Trion® T120 BGA576 Development Board

This design is similar to the Image Signal Processing example design, except it uses two Raspberry Pi v2 cameras and includes an image merger block to combine the video streams. The provided code includes an Efinity® project for video output at 1280 x 720,.

Figure 22: Dual-Camera Example Block Diagram

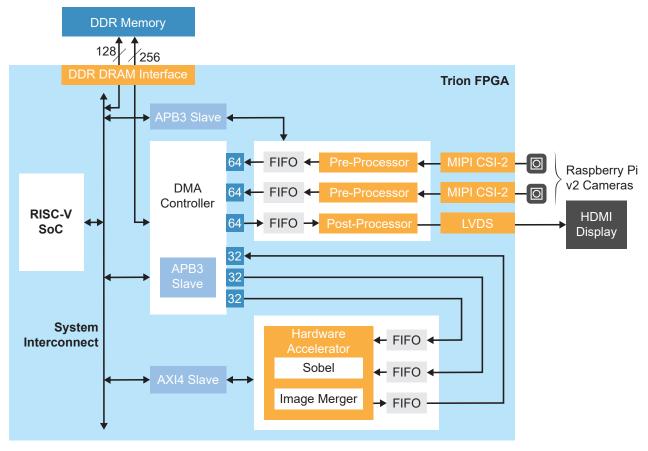

Trion® T120 BGA324 Development Kit Design Resource Utilization

The following table shows the resources used for each block as compiled in the Efinity® software v2023.1 for dual-cam.

Table 13: Example Design Implementation (Dualcam)

| Block                | Logic<br>Elements | Flipflops | Adders | LUTs   | Memory<br>Blocks | Multipliers |
|----------------------|-------------------|-----------|--------|--------|------------------|-------------|
| Complete Design      | 40,024            | 19,833    | 4,944  | 26,469 | 257              | 4           |
| RISC-V SoC           | -                 | 7,730     | 790    | 6,915  | 54               | 4           |
| DMA Controller       | -                 | 9,426     | 1,534  | 17,364 | 108              | 0           |
| Camera controls      | -                 | 1,534     | 1,936  | 1,345  | 44               | 0           |
| Display controls     | -                 | 173       | 113    | 102    | 10               | 0           |
| Hardware Accelerator | -                 | 843       | 555    | 535    | 41               | 0           |

# Sapphire RISC-V SoC

The dual-camera example design uses a Sapphire RISC-V SoC generated using the Efinity IP Manager.

The Sapphire SoC supports a highly flexible hardware/software co-design methodology, so you can choose whether to perform compute in the RISC-V processor or in hardware. The RISC-V SoC can be used to perform overall system control and execute algorithms that are inherently sequential or require flexibility.

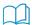

Learn more: For more information, refer to the Sapphire RISC-V SoC Hardware and Software User Guide.

## **DMA Controller**

The dual-camera example design uses a DMA Controller core generated from the Efinity IP Manager. The DMA controller for dual-camera example has 6 channels to accommodate the additional outbound (from the camera) and inbound (to the Hardware Accelerator) channels required for the second camera.

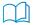

**Learn more:** For more information, refer to the DMA Controller Core User Guide.

# Video Capture and Pre-Processing

The video capture and pre-processing blocks are the same as used in the Image Signal Processing example design, except the Dual-Camera design processes two camera streams instead of one. For more details, refer to Video Capture and Pre-Processing on page 45.

## Hardware Accelerator

The design provides several standard functions in the Hardware Accelerator.

- *Image merger*—Combines the video streams from the two cameras.
- Sobel filter—Performs edge detection.
- Grayscale filter—Converts the RGB video to grayscale.

The Pass-Through Buffer can transfer RGB (default) or grayscale video. The Sobel filter only operates on grayscale video.

Figure 23: Hardware Acceration Block Diagram

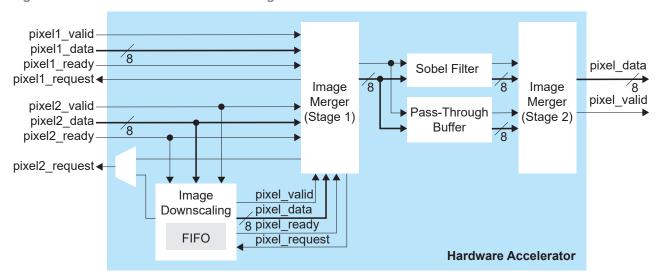

The Hardware Accelerator modules are implemented in a pipelined, streaming architecture, and operate in several modes:

**Table 14: Filtering Modes** 

| Mode | Camera 1     | Camera 2     |
|------|--------------|--------------|
| 1    | Pass through | Pass through |
| 2    | Pass through | Sobel filter |
| 3    | Sobel filter | Pass through |
| 4    | Sobel filter | Sobel filter |

**Table 15: Image Merging Modes** 

| Mode | Description                                                                                    |
|------|------------------------------------------------------------------------------------------------|
| 1    | Merge the frames from two cameras; each camera's frame is cropped in half.                     |
| 2    | Create a downscaled overlay from camera 2 and merge it on top of the frame data from camera 1. |

In the RISC-V firmware, in the camera capture section, you can select the RGB or grayscale video output from the camera building block.

Like the Image Signal Processing design, a standard wrapper encompasses the acceleration functions, input and output FIFOs, as well as debug and control registers as a standard interface so you can drop in your own acceleration functions easily.

# Post-Processing and Display

The Post-Processor generates video signals (HSYNC, VSYNC, and DE), and pixel data for the LVDS interface. It creates a TX video signal that conforms to the VESA specifications (operating frequency, blanking, etc.,) for a 1280 x 720, 60 Hz HDMI flat panel display. It operates using a tx\_slowclk of 37.12 MHz. The Post-Processor fetches the frame data for the HDMI display from the external memory.

# Working with the Example

Working with the Dual-Camera example design involves these steps:

- 1. Set up the hardware and follow the instructions for adding a second camera. (see Set Up the Development Board on page 10)
- 2. Download a bitstream file to the development board. (see Program the Development Board on page 18)
- **3.** Set up an Eclipse project and configure the OpenOCD debugger. (see **Using Efinity RISC-V Embedded Software IDE** on page 19)
- 4. Download the firmware binary to the RISC-V processor running in the Trion T120 FPGA. (see Run the Application with Efinity RISC-V Embedded Software IDE on page 29 or Deploying an Application Binary)

Out of the box, the design captures video from both Raspberry Pi cameras, crops the frames, and sends the combined RGB stream to the HDMI display in pass-through mode. However, you can modify the software to output grayscale instead of RGB video, enable the Sobel filter function on either or both video streams, and to show the images overlaid instead of cropped. Refer to Customizing the Firmware on page 65 for instructions on how to make these changes.

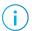

Note: Before using the RTL design, follow the instructions in Generating IP on page 47.

## About the Software

**Table 16: Software Directory Structure** 

| Directory                         | Description                                                                                                    |
|-----------------------------------|----------------------------------------------------------------------------------------------------|
| standalone/common                 | Provides linking for the makefiles.                                                                                                    |
| standalone/driver                 | This directory contains the system drivers for the RISC-V peripherals (I <sup>2</sup> C, UART, SPI, etc.). Refer to API Reference on page 74 for details.                                                                                     |
| standalone/evsoc_dualCam          | Contains the software code for normal operation.                                                                                                    |
| standalone/<br>evsoc_dualCam_demo | This design is similar to evsoc_dualCam except you can control the hardware acceleration function using UART commands in a terminal. With this method, you can view the different acceleration options without recompiling the software code. |

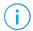

**Note:** Software app folders are moved into standalone directory for compatibility with Efinity RISC-V Embedded Software IDE.

The main.c file in the src subdirectory contains several functional blocks. You can change the software operation by commenting and uncommenting certain sections (described later in this document). The camera capture, RISC-V processing, and Hardware Accelerator sections are within a while loop, which executes iteratively to process the video stream.

Table 17: main.c Functional Blocks

| Code Section                                  | Function                                                                                                    |
|-----------------------------------------------|----------------------------------------------------------------------------------------------------|
| UART-Related Functions Demo-Related Functions | Provides functions to allow you to interact with the demo using a UART. This section only applies to the evsoc_dualCam_demo example.                                                                                                    |
| Setup PICAM & HDMI<br>Display                 | Initializes the Raspberry Pi cameras. Initializes the HDMI display. Sets the RGB gain values for the camera pre-processing block.                                                                                                    |
| Setup DMA & UART                              | Initializes the DMA controller and UART (evsoc_dualCam_demo example only).  Sets the DMA priority for available the DMA channels (0 has highest priority).                                                                                                    |
| Trigger Display                               | Initializes the test image display content (vertical colour bars a red dot in each corner) for display verification purposes.  Indicates the memory source address for display data retrieval.  Triggers the display MM2S DMA in self-restart mode (only once).  Delays for 5 seconds. You will see a test image on the display for 5 seconds before entering video streaming mode.                                                                                |
| Camera Capture                                | Selects the RGB or grayscale pixel output from the camera blocks. Indicates the memory destination address to store the camera data. Triggers the cameras' S2MM DMA and indicates when S2MM DMA initialization completes. Triggers capture/storage of one frame in the camera blocks.                                                                                                    |
| RISC-V Processing                             | This section is a placeholder you can use for your own functions.                                                                                                    |
| HW Accelerator                                | Sets the threshold value for Sobel edge detection. Selects the filtering mode (pass through or Sobel filter). Selects the image merging mode (cropped or overlaid). Indicates the memory source address for input data retrieval (MM2S). Triggers the hardware accelerator MM2S DMA. Indicates the memory destination address for storing the output data (S2MM). Triggers the hardware accelerator S2MM DMA and indicates when S2MM DMA initialization completes. |
| Check AXI4 Slave Status<br>(HW Accelerator)   | This code is commented out by default.  Use these code snippets in other code segments to print the intermediate status of debug registers, for example, within the hardware accelerator section.                                                                                                    |
| Check APB3 Slave Status<br>(Camera & Display) | This code is commented out by default.  Use these code snippets in other code segments to print the intermediate status of debug registers, for example, within the Trigger Display or Camera capture section.                                                                                                    |

# Customizing the Firmware

Once you have the basic out-of-box streaming video working, you can begin to customize software. The **main.c** file includes commented code that you can enable to perform various functions. After you change the **main.c** file:

- 1. Clean and then build the project.
- 2. Press CRESET pushbutton on the development board.

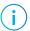

**Note:** You MUST reset the board before downloading the new **.elf** to the board. Otherwise the video will not display correctly.

3. Download the resulting .elf file to the board.

#### Apply Grayscale Filter

The default firmware passes through an RGB stream. To change it to grayscale, comment out the RGB code and uncomment the grayscale code for one or both cameras.

For example, to enable the grayscale filter on camera 2:

```
//SELECT RGB or grayscale output from camera pre-processing block (cam1)
EXAMPLE APB3 REGW(EXAMPLE APB3 SLV, EXAMPLE APB3 SLV REG3 OFFSET, 0x00000000); //RGB
//EXAMPLE_APB3_REGW(EXAMPLE_APB3_SLV, EXAMPLE_APB3_SLV_REG3_OFFSET, 0x00000001); //grayscale
//SELECT RGB or grayscale output from camera pre-processing block (cam2)
//EXAMPLE APB3 REGW(EXAMPLE APB3 SLV, EXAMPLE APB3 SLV REG7 OFFSET, 0x00000000); //RGB
EXAMPLE_APB3_REGW(EXAMPLE_APB3_SLV, EXAMPLE_APB3_SLV_REG7_OFFSET, 0x00000001); //grayscale
```

#### **Apply Sobel Filter**

You can adjust which video stream has the Sobel filter applied by commenting out the camera 1/camera 2 passthrough and uncommenting your filtering choice under //SELECT HW accelerator mode - Processing. By default, camera 1 and camera 2 are both pass through.

For example, to enable the Sobel filter on camera 2:

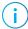

**Note:** If you want to use the Sobel filter for a camera stream, you also need to enable the grayscale filter for it. You cannot use the Sobel filter on an RGB stream.

#### Merge with Downscale Overlay

By default, the design merges cropped frame data from the two cameras. Camera one is cropped on the left side and camera two is cropped on the right side.

To show the video with camera two video downscaled and overlaid on the camera one stream, comment out the cropping comamnd and uncomment the line under //SELECT HW accelerator mode - Merging.

```
//1'b0: Merge frame data from cam source 1 (cropped by half, left side) and cam source 2 (cropped by half, right side)
//write_u32(0x00000000, EXAMPLE_AXI4_SLV+EXAMPLE_AXI4_SLV_REG2_OFFSET);
//1'b1: Merge frame data from cam source 1 (main) and cam source 2 (downscaled overlay)
write_u32(0x00000001, EXAMPLE_AXI4_SLV+EXAMPLE_AXI4_SLV_REG2_OFFSET);
```

# Using Your Own Hardware Accelerator

The wrapper for the Dual-Camera Hardware Accelerator is similar to the Image Signal Processing example, except for the number of inbound channels. The Dual-Camera example has two inbound DMA channels that read frame data in parallel from the two camera sources (stored in external memory) and send it to the Hardware Accelerator. If you want to replace the image merger with your own block, your system should be able to handle two input data streams.

Figure 24: Hardware Accelerator Connections

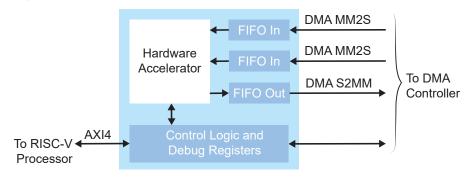

Refer to the following topics for other adjustments you may need to make to the wrapper and to the firmware:

- Slave Interface Changes on page 54
- DMA Controller Changes on page 55
- FIFO Changes on page 55
- RISC-V Firmware Changes on page 55

# Troubleshooting

#### **Contents:**

- Error 0x80010135: Path too long (Windows)
- OpenOCD Error: timed out while waiting for target halted
- Memory Test
- OpenOCD error code (-1073741515)
- OpenOCD Error: failed to reset FTDI device: LIBUSB\_ERROR\_IO
- OpenOCD Error: no device found
- Undefined Reference to 'cosf'
- OpenOCD Error: target 'fpga\_spinal.cpu0' init failed
- Eclipse Fails to Launch with Exit Code 13
- Efinity Debugger Crashes when using OpenOCD
- Exception in thread "main"
- Unexpected CPUTAPID/JTAG Device ID
- Eclipse Fails to Set UART in Terminal

# Error 0x80010135: Path too long (Windows)

When you unzip the legacy RISC-V SDK on Windows, you may get the error message:

```
An unuexpected error is keeping you from copying the file. If you continue to receive this error, you can use the error code to search for help with this problem.
```

Error 0x80010135: Path too long

This error occurs if you try to unzip the SDK files into a deep folder hierarchy instead of one that is close to the root level. Instead unzip to **c:\riscv-sdk**.

# OpenOCD Error: timed out while waiting for target halted

The OpenOCD debugger console may display this error when:

- There is a bad contact between the FPGA header pins and the programming cable.
- The FPGA is not configured with a Sapphire SoC design.
- You may not have the correct PLL settings to work with the Sapphire SoC.
- Your computer does not have enough memory to run the program.
- You may use the wrong launch scripts to launch the debug.

#### To solve this problem:

- Make sure that all of the cables are securely connected to the board and your computer.
- Check the JTAG connection.

## **Memory Test**

Your user binary may not boot correctly if there is a memory corruption problem (that is, the communication between the DDR hard controller and memory module is not functioning). This issue can appear when booting using the SPI flash or OpenOCD debugger. The following instructions provide a debugging flow to determine whether you system has this problem. You use two command prompts or shells to perform the test:

- The first terminal opens an OpenOCD connection to the SoC.
- The second connects to the first terminal for performing the test.

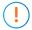

**Important:** If you are using the OpenOCD debugger in Efinity RISC-V Embedded Software IDE, terminate any debug processes before performing this test.

#### Set Up Terminal 1

To set up terminal 1, the flow varies on your IDE selection during the Sapphire SoC generation.

#### Efinity RISC-V Embedded Software IDE Selected

- 1. Open a Windows command prompt or Linux shell.
- 2. Change the directory to any of the example designs in your selected bsp location. The default location for <efinity-riscv-ide installation path> would be C:\Efinity \efinity-riscv-ide-2022.2.3 for windows and home/<user>/efinity/efinity-riscv-ide-2022.2.3 for Linux.

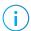

**Note:** The 2022.2.3 in the installation path may be different based on your IDE versions.

#### Windows:

```
<efinity-risc-v-ide installation path>\openocd\bin\openocd.exe -f ..\..\.
\bsp\efinix\EfxSapphireSoc\openocd\ftdi.cfg
-c "set CPUO_YAML ..\..\cpu0.yaml"
-f ..\..\bsp\efinix\EfxSapphireSoc\openocd\flash.cfg
```

#### Linux:

```
<efinity-risc-v-ide installation path>/openocd/bin/openocd -f ../../../bsp/
efinix/EfxSapphireSoc/openocd/ftdi.cfg
-c "set CPUO_YAML ../../cpuO.yaml"
-f ../../\overline{\textbf{D}}sp/efinix/EfxSapphireSoc/openocd/flash.cfg
```

The OpenOCD server connects and begins listening on port 4444.

#### Legacy Eclipse IDE Selected

- 1. Open a Windows command prompt or Linux shell.
- 2. Change to SDK\_Windows or SDK\_Ubuntu.
- 3. Execute the **setup.bat** (Windows) or **setup.sh** (Linux) script.
- 4. Change to the directory that has the cpu0.yaml file.
- **5.** Type the following commands to set up the OpenOCD server:

#### Windows:

```
openocd.exe -f bsp\efinix\EfxSapphireSoc\openocd\ftdi.cfg
-c "set CPU0 YAML cpu0.yaml"
-f bsp\efinix\EfxSapphireSoc\openocd\flash.cfg
```

#### Linux:

```
openocd -f bsp/efinix/EfxSapphireSoc/openocd/ftdi.cfg
-c "set CPUO_YAML cpu0.yaml"
-f bsp/efinix/EfxSapphireSoc/openocd/flash.cfg
```

The OpenOCD server connects and begins listening on port 4444.

#### Set Up Terminal 2

- 1. Open a second command prompt or shell.
- 2. Enable telnet if it is not turned on. Turn on telnet (Windows)
- 3. Open a telnet host on port 4444 with the command telnet localhost 4444.
- 4. To test the on-chip RAM, use the mdw command to get the bootloader binary. Type the command mdw < address > < number of 32-bit words > to display the content of the memory space. For example: mdw 0xF900 0000 32.
- **5.** To test the DRAM:
  - Use the mww command to write to the memory space: mww < address > < data > . For example: mww 0x00001000 16.
  - Then, use the mdw command to write to the memory space: mdw < address > < data >. For example: mdw 0x00001000 16. If the memory space has collapsed, the console shows all 0s.

#### Close Terminals

When you finish:

- Type exit in terminal 2 to close the telnet session.
- Type Ctrl+C in terminal 1 to close the OpenOCD session.

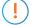

**Important:** OpenOCD cannot be running in Efinity RISC-V Embedded Software IDE when you are using it in a terminal. If you try to run both at the same time, the application will crash or hang. Always close the terminals when you are done flashing the binary.

#### Reset the FPGA

Press the reset button on your development board:

- Trion® T120 BGA324 Development Board—SW2
- Titanium Ti60 F225 Development Board—SW3
- Titanium Ti180 J484 Development Board—SW1

## OpenOCD error code (-1073741515)

The OpenOCD debugger may fail with error code -1073741515 if your system does not have the **libusb0.dll** installed. To fix this problem, install the DLL. This issue only affects Windows systems.

# OpenOCD Error: failed to reset FTDI device: LIBUSB\_ERROR\_IO

This error is typically caused because you have the wrong Windows USB driver for the development board. If you have the wrong driver, you get an error similar to:

```
Error: failed to reset FTDI device: LIBUSB_ERROR_IO
Error: unable to open ftdi device with vid 0403, pid 6010, description
'Trion T20 Development Board', serial '*' at bus location '*'
```

# OpenOCD Error: no device found

The FTDI driver included with the Sapphire SoC specifies the FTDI device VID and PID, and board description. In some cases, an early revision of the Efinix development board may have a different name than the one given in the driver file. If the board name does not match the name in the driver, OpenOCD fails with an error similar to the following:

```
Error: no device found
Error: unable to open ftdi device with vid 0403, pid 6010, description 'Trion T20 Development
    Board', serial '*' at bus location '*'
```

To fix this problem, follow these steps with the development board attached to the computer:

- 1. Open the Efinity Programmer.
- 2. Click the Refresh USB Targets button to display the board name in the USB Target drop-down list.
- 3. Make note of the board name.
- 4. In a text editor, open the ftdi.cfg (Trion) or ftdi\_ti.cfg (Titanium) file in the /bsp/efinix/EFXSapphireSoC/openocd directory.
- 5. Change the ftdi\_device\_desc setting to match your board name. For example, use this code to change the name from Trion T20 Development Board to Trion T20 Developer Board:

```
interface ftdi
ftdi_device_desc "Trion T20 Developer Board"
#ftdi_device_desc "Trion T20 Development Board"
ftdi_vid_pid_0x0403 0x6010
```

- **6.** Save the file.
- 7. Debug as usual in OpenOCD.

## Undefined Reference to 'cosf'

You may receive an error similar to this when using calculating square root, sine, or cosine with floating-point numbers in your application. The Sapphire SoC does not currently support floating point.

# OpenOCD Error: target 'fpga\_spinal.cpu0' init failed

You may receive this error when trying to debug after creating your OpenOCD debug configuration. The RISC-V IDE Console gives an error message similar to:

```
Error cpuConfigFile C:RiscVsoc Jadesoc jade swcpu0.yaml not found Error: target 'fpga_spinal.cpu0' init failed
```

This error occurs because the path to the **cpu0.yaml** file is incorrect, specifically the slashes for the directory separators. You should use:

- a single forward slash (/)
- 2 backslashes (\\)

For example, either of the following are good:

```
C:\\RiscV\\soc_Jade\\soc_jade_sw\\cpu0.yaml
C:/RiscV/soc_Jade/soc_jade_sw\\cpu0.yaml
```

# Eclipse Fails to Launch with Exit Code 13

The Legacy Eclipse software requires a 64-bit version of the Java JRE. When you launch Eclipse using a 32-bit version, you get an error that Java quits with exit code 13.

If you are downloading the JRE using a web browser from www.java.com, it defaults to getting the 32-bit version. Instead, go to <a href="https://www.java.com/en/download/manual.jsp">https://www.java.com/en/download/manual.jsp</a> to download the 64-bit version.

The Efinity RISC-V Embedded Software IDE does not require you to install Java JRE as it contains its own Java Executable within its folder. This reduces the chances of failure caused by the Java JRE versioning.

# Efinity Debugger Crashes when using OpenOCD

The Efinity® Debugger crashes if you try to use it for debugging while also using OpenOCD. Both applications use the same USB connection to the development board, and conflict if you use them at the same time. To avoid this issue:

- Do not use the two debuggers at the same time.
- Use an FTDI cable and a soft JTAG core for OpenOCD debugging. See Using a Soft
  JTAG Core for Example Designs in the Sapphire RISC-V SoC Hardware and Software
  User Guide for details.

# Exception in thread "main"

When you generate the SoC with a custom user application, you may receive messages similar to the following when you compile your software application:

```
Exception in thread "main"
java.lang.ArrayIndexOutOfBoundsException: Index 29361152 out of bounds for
length 1024
at spinal.lib.misc.HexTools$$anonfun$initRam$1.apply$mcVII
$sp(HexTools.scala:53)
```

This can happen when you have an SoC with external memory interface. The default linker script targets the external memory region during application compilation. You should compile your application to target on-chip RAM instead by following these steps:

- 1. Open the file /embedded\_sw/<module>/software/standalone/
  common/bsp.mk.
- 2. Change line 7 from

```
LDSCRIPT ?= ${BSP_PATH}/linker/default.ld

to

LDSCRIPT ?= ${BSP_PATH}/linker/default_i.ld
```

3. Recompile the application.

If these steps do not solve the issue, contact the Efinix support team via our forum in the Support Center.

# Unexpected CPUTAPID/JTAG Device ID

You may receive the following warnings in the Efinity RISC-V Embedded Software IDE console when trying to debug a device other than the following development kits or devices:

- Trion T20 BGA256 Development Kit (T20BGA256)
- Trion® T120 BGA324 Development Kit (T120BGA324)
- Trion T120 BGA576 Development Kit (T120F576)
- Xyloni (T8BGA81)
- Titanium Ti60 F225 Development Kit (Ti60F225)
- Titanium Ti180 M484 Development Kit (Ti180M484)
- Titanium Ti180 J484 Development Kit (Ti180 J484)

You will receive the warning if you have selected the wrong development kit. These warnings do not cause any issues to launch the debugging process.

To resolve the unwanted warnings, follow these steps:

- 1. Go to Debug Configuration > Debugger > OpenOCD Setup > Config Options.
- 2. Type the following command line:

```
-c 'set CPUTAPID = 0x<ID>'
```

where <ID> is the correct TAP ID of the connected device in Hexadecimal format.

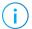

**Note:** You may find your device's JTAG device ID in the "JTAG Programming" topic in the **Efinity Software** 

# Eclipse Fails to Set UART in Terminal

You may receive the following error message in the UART terminal when trying to use UART interface:

```
Failed to open port COMn with selected setting. The error from the serial driver: Error setting DCB (31)
```

This error is typically caused because you did not install the USB-to-UART module driver.

# **API** Reference

### **Contents:**

- Control and Status Registers
- GPIO API Calls
- I2C API Calls
- I/O API Calls
- Core Local Interrupt Timer API Calls
- User Timer API Calls
- PLIC API Calls
- SPI API Calls
- SPI Flash Memory API Calls
- UART API Calls
- Handling Interrupts

The following sections describe the API for the code in the **driver** directory.

# Control and Status Registers

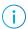

Note: Refer to Sapphire RISC-V SoC Data Sheet for the available Control and Status Registers (CSR).

### csr\_clear()

| Usage       | csr_clear(csr, val)                                                        |
|-------------|----------------------------------------------------------------------------|
| Parameters  | [IN] csr CSR register [IN] val CSR bit to clear. Set 1 on bit to clear.    |
| Include     | driver/riscv.h                                                             |
| Description | Clear a CSR.                                                               |
| Example     | csr clear(mie, MIE MTIE   MIE MEIE); // Clear MTIE and MEIE bit in mie CSR |

### csr\_read()

| Usage       | csr_read(csr)                                                          |
|-------------|------------------------------------------------------------------------|
| Parameters  | [IN] csr CSR register                                                  |
| Returns     | [OUT] 32-bit CSR register data                                         |
| Include     | driver/riscv.h                                                         |
| Description | Read from a CSR.                                                       |
| Example     | u32 mie = csr_read(mie); // Read MIE CSR register data in mie variable |

# csr\_read\_clear()

| Usage       | csr_read_clear(csr, val)                                                                  |
|-------------|-------------------------------------------------------------------------------------------|
| Parameters  | [IN] csr CSR register                                                                     |
|             | [IN] val CSR bit to clear. Set 1 on bit to clear.                                         |
| Returns     | [OUT] 32-bit CSR register data                                                            |
| Include     | driver/riscv.h                                                                            |
| Description | Read the entire CSR register and clear the specified bits indicated by the argument, val. |

### csr\_read\_set()

| Usage       | csr_read_set(csr, val)                                                                  |
|-------------|-----------------------------------------------------------------------------------------|
| Parameters  | [IN] csr CSR register                                                                   |
|             | [IN] val CSR bit to set. Set 1 on bit to set.                                           |
| Returns     | [OUT] 32-bit CSR register data                                                          |
| Include     | driver/riscv.h                                                                          |
| Description | Read the entire CSR register and set the specified bits indicated by the argument, val. |

### csr\_set()

| Usage       | csr_set(csr, val)                                                 |
|-------------|-------------------------------------------------------------------|
| Parameters  | [IN] csr CSR register                                             |
|             | [IN] val CSR bit to set. Set 1 on bit to set.                     |
| Include     | driver/riscv.h                                                    |
| Description | Set the specified bits indicated by the argument, val to the CSR. |

### csr\_swap()

| Usage       | csr_swap(csr, val)                                                                                                    |
|-------------|----------------------------------------------------------------------------------------------------|
| Parameters  | [IN] csr CSR register                                                                                                    |
|             | [IN] val Value to swap into CSR register.                                                                                            |
| Returns     | [OUT] 32-bit CSR register data swapped out                                                                                           |
| Include     | driver/riscv.h                                                                                                    |
| Description | Swaps values in the CSR.                                                                                                    |
| Example     | u32 val = csr_swap(mtvec, 0x120); // mtvec CSR will be set to 0 x 120 while the original mtval // CSR value will be returned as val. |

### csr\_write()

| Usage       | csr_write(csr, val)                                                           |
|-------------|-------------------------------------------------------------------------------|
| Parameters  | [IN] csr CSR register [IN] val Value to write into CSR register.              |
| Include     | driver/riscv.h                                                                |
| Description | Write to a CSR.                                                               |
| Example     | csr write(mtvec, 0x100); // $\overline{W}$ rite 0 x 100 to mtvec CSR register |

### opcode\_R()

| Usage       | opcode_R(opcode, func3, func7, rs1, rs2)                                     |
|-------------|------------------------------------------------------------------------------|
| Include     | driver/riscv.h                                                               |
| Description | Define an opcode for the custom instruction.                                 |
| Example     | <pre>#define tea_1(rs1, rs2); opcode_R(CUSTOM0, 0x00, 0x00, rs1, rs2);</pre> |

# **GPIO API Calls**

### gpio\_getFilteringHit()

| Usage       | <pre>gpio_getFilteringHit(reg)</pre>                                                                                               |
|-------------|----------------------------------------------------------------------------------------------------|
| Parameters  | [IN] reg base address of specific I <sup>2</sup> C                                                                                 |
| Include     | driver/i2c.h                                                                                                    |
| Description | Read the 32-bit I <sup>2</sup> C register filter hit with a call back function.                                                    |
| Example     | <pre>if(gpio_getFilteringHit(I2C_CTRL) == 1); // Check filter hit value, bit [7] from slave address, // read ='1' write ='0'</pre> |

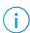

**Note:** gpio\_getFilteringHit() is deprecated, use i2C\_getFilteringHit() instead.

### gpio\_getFilteringStatus()

| Usage       | gpio_getFilteringStatus(reg)                                                                                                    |
|-------------|----------------------------------------------------------------------------------------------------|
| Parameters  | [IN] reg base address of specific I <sup>2</sup> C                                                                                     |
| Include     | driver/i2c.h                                                                                                    |
| Description | Read the 32-bit I <sup>2</sup> C register filter status with a call back function.                                                     |
| Example     | <pre>if(gpio_getFilteringStatus (I2C_CTRL) == 1); // Check filter hit status, bit [7] from slave address, // read ='1' write ='0</pre> |

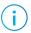

 $\textbf{Note:} \ gpio\_getFilteringStatus() \ is \ deprecated, \ use \ i2C\_getFilteringStatus() \ instead.$ 

### gpio\_getInput()

| Usage       | <pre>gpio_getInput(reg)</pre>          |
|-------------|----------------------------------------|
| Parameters  | [IN] reg base address of specific GPIO |
| Returns     | [OUT] 32-bit GPIO input state          |
| Include     | driver/gpio.h                          |
| Description | Get input from a GPIO.                 |

### gpio\_getInterruptFlag()

| Usage       | <pre>gpio_getInterruptFlag(reg)</pre>                                                                                                    |
|-------------|----------------------------------------------------------------------------------------------------|
| Parameters  | [IN] reg base address of specific I <sup>2</sup> C                                                                                                    |
| Returns     | [OUT] 32-bit I <sup>2</sup> C register interrupt flag                                                                                                    |
| Include     | driver/i2c.h                                                                                                    |
| Description | Read the 32-bit I <sup>2</sup> C register interrupt flag with a call back function.                                                                                                    |
| Example     | <pre>Int flag = gpio_getInterruptFlag(I2C_CTRL) &amp; I2C_INTERRUPT_DROP; // Get Drop interrupt flag from Interrupt register //[2] I2C_INTERRUPT_TX_DATA //[3] I2C_INTERRUPT_TX_ACK //[7] I2C_INTERRUPT_DROP //[16] I2C_INTERRUPT_CLOCK_GEN_BUSY //[17] I2C_INTERRUPT_FILTER</pre> |

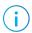

 $\textbf{Note:} \ gpio\_getInterruptFlag() \ is \ deprecated, \ use \ i2C\_getInterruptFlag() \ instead.$ 

### gpio\_getMasterStatus()

| Usage       | gpio_getMasterStatus(reg)                                                                                                    |
|-------------|----------------------------------------------------------------------------------------------------|
| Parameters  | [IN] reg base address of specific I <sup>2</sup> C                                                                                                    |
| Returns     | [OUT] 32-bit I <sup>2</sup> C register master status                                                                                                    |
| Include     | driver/i2c.h                                                                                                    |
| Description | Read the $32$ -bit $I^2$ C register master status with a call back function.                                                                                                    |
| Example     | <pre>int status = gpio_getMasterStatus(I2C_CTRL) &amp; I2C_MASTER_BUSY; // Get master busy status from status register [0]I2C_MASTER_BUSY [4]I2C_MASTER_START [5]I2C_MASTER_STOP [6]I2C_MASTER_DROP</pre> |

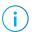

 $\textbf{Note:} \ \ gpio\_getMasterStatus() \ is \ deprecated, \ use \ i2C\_getMasterStatus() \ instead.$ 

### gpio\_getOutput()

| Usage       | gpio_getOutput(reg)                    |
|-------------|----------------------------------------|
| Parameters  | [IN] reg base address of specific GPIO |
| Returns     | [OUT] 32-bit GPIO output state         |
| Include     | driver/gpio.h                          |
| Description | Read the output pin.                   |

# gpio\_getOutputEnable()

| Usage       | <pre>gpio_getOutputEnable(reg)</pre>    |
|-------------|-----------------------------------------|
| Parameters  | [IN] reg base address of specific GPIO  |
| Returns     | [OUT] 32-bit GPIO output enable setting |
| Include     | driver/gpio.h                           |
| Description | Read GPIO output enable.                |

### gpio\_setOutput()

| Usage       | <pre>gpio_setOutput(reg, value)</pre>  |
|-------------|----------------------------------------|
| Parameters  | [IN] reg base address of specific GPIO |
|             | [IN] value GPIO pin bitwise            |
| Include     | driver/gpio.h                          |
| Description | Set GPIO as 1 or 0.                    |

### gpio\_setOutputEnable()

| Usage       | gpio_setOutputEnable(reg, value)                                 |
|-------------|------------------------------------------------------------------|
| Parameters  | [IN] reg base address of specific GPIO                           |
|             | [IN] value GPIO pin bitwise                                      |
| Include     | driver/gpio.h                                                    |
| Description | Set 1 to set GPIO bit as output. Set 0 to set GPIO bit as input. |

### gpio\_setInterruptRiseEnable()

| Usage       | <pre>gpio_setInterruptRiseEnable(reg, value)</pre>                                   |
|-------------|--------------------------------------------------------------------------------------|
| Parameters  | [IN] reg base address of specific GPIO [IN] value GPIO Rise Interrupt Enable bitwise |
| Include     | driver/gpio.h                                                                        |
| Description | Set 1 to set GPIO bit to interrupt when a rising edge is detected.                   |

### gpio\_setInterruptFallEnable()

| Usage       | <pre>gpio_setInterruptFallEnable(reg, value)</pre>                                   |
|-------------|--------------------------------------------------------------------------------------|
| Parameters  | [IN] reg base address of specific GPIO [IN] value GPIO Fall Interrupt Enable bitwise |
| Include     | driver/gpio.h                                                                        |
| Description | Set 1 to set GPIO bit to interrupt when a falling edge is detected.                  |

### $gpio\_setInterruptHighEnable()$

| Usage       | <pre>gpio_setInterruptHighEnable(reg, value)</pre>                                   |
|-------------|--------------------------------------------------------------------------------------|
| Parameters  | [IN] reg base address of specific GPIO [IN] value GPIO High Interrupt Enable bitwise |
| Include     | driver/gpio.h                                                                        |
| Description | Set 1 to set GPIO bit to interrupt when a high state is detected.                    |

### gpio\_setInterruptLowEnable()

| Usage       | <pre>gpio_setInterruptLowEnable(reg, value)</pre>                |
|-------------|------------------------------------------------------------------|
| Parameters  | [IN] reg base address of specific GPIO                           |
|             | [IN] value GPIO Low Interrupt Enable bitwise                     |
| Include     | driver/gpio.h                                                    |
| Description | Set 1 to set GPIO bit to interrupt when a low state is detected. |

# I<sup>2</sup>C API Calls

### i2c Config Struct

```
typedef struct{
    //Master/Slave mode
    //Number of cycle - 1 between each SDA/SCL sample

u32 samplingClockDivider;
    //Number of cycle - 1 after which an inactive frame is considered dropped.

u32 timeout;
    //Number of cycle - 1 SCL should be keept low (clock stretching)
    //after having feed the data to the SDA to ensure a correct
    //propagation to other devices

u32 tsuDat;
    //Master mode
    //SCL low (cycle count -1)

u32 tLow;
    //SCL high (cycle count -1)

u32 tHigh;
    //Minimum time between the Stop/Drop -> Start transition

u32 tBuf;
} I2c_Config;
```

### i2c\_getFilteringHit()

| Usage       | I2c_getFilteringHit(reg)                                                                                                    |
|-------------|----------------------------------------------------------------------------------------------------|
| Parameters  | [IN] reg base address of specific I <sup>2</sup> C                                                                                                    |
| Include     | driver/i2c.h                                                                                                    |
| Returns     | [OUT] 2-bit output:                                                                                                    |
|             | [0] indicates address hit for address setting 0.                                                                                                    |
|             | [1] indicates address hit for address setting 1.                                                                                                    |
| Description | Read the 32-bit I <sup>2</sup> C register filter hit to register filter hit with a call back function.                                                                                                    |
|             | Return 1 on a specific bit if the filter address is enabled and the address received from the master is tallied with the target address settings for target address 0 (0 x 88) and target address 1 (0 x 8C). Used for slave mode. |
| Example     | <pre>if(i2c_getFilteringHit(I2C_CTRL) == 1); // Check if address 0 received is the expected address from master.</pre>                                                                                                    |

### i2c\_getFilteringStatus()

| Usage       | I2c_getFilteringStatus(reg)                                                                                                    |
|-------------|----------------------------------------------------------------------------------------------------|
| Parameters  | [IN] reg base address of specific I <sup>2</sup> C                                                                                                    |
| Include     | driver/i2c.h                                                                                                    |
| Returns     | [OUT] 1-bit output indicates the operation requested from master: Return 1 indicates read operation requested. Return 0 indicates write operation requested. |
| Description | Read the operation requested from master. Used in slave mode.                                                                                                |
| Example     | <pre>if(i2c_getFilteringStatus(I2C_CTRL) == 1); // Check filter hit value, bit [7] from slave address, // read ='1' write ='0'</pre>                         |

# i2c\_getInterruptFlag()

| Usage       | I2c_getInterruptFlag(reg)                                                                                                    |
|-------------|----------------------------------------------------------------------------------------------------|
| Parameters  | [IN] reg base address of specific I <sup>2</sup> C                                                                                |
| Include     | driver/i2c.h                                                                                                    |
| Returns     | [OUT] 32-bit interrupt flags:                                                                                                    |
|             | [4] Start flag                                                                                                    |
|             | [5] Restart flag                                                                                                    |
|             | [6] End flag                                                                                                    |
|             | [7] Drop flag                                                                                                    |
|             | [15] Clock generation exit flag                                                                                                   |
|             | [16] Clock generation enter flag                                                                                                  |
|             | [17] Filter generation flag                                                                                                    |
| Description | Read the 32-bit I <sup>2</sup> C register interrupt flag.                                                                         |
| Example     | <pre>Int flag = i2c_getInterruptFlag(I2C_CTRL) &amp; I2C_INTERRUPT_DROP; // Get Drop interrupt flag from Interrupt register</pre> |

# i2c\_getMasterStatus()

| Usage I2c_getMasterStatus (reg)  Parameters [IN] reg base address of specific I²C  Include driver/i2c.h  Returns [OUT] 32-bit current master status: [0] I²C controller busy [4] Start sequence in progress/requested [5] Stop sequence in progress/requested [6] Drop sequence in progress/requested [7] Recover sequence in progress/requested [9] Sequence dropped when executing start sequence [10] Sequence dropped when executing stop sequence [11] Sequence dropped when executing recover sequence  Description Read the 32-bit I²C register current master status.  Example  int status = i2c_getMasterStatus (I2C_CTRL) & I2C_MASTER_BUSY; // Get master busy status from status register |             |                                                                  |
|----------------------------------------------------------------------------------------------------|-------------|------------------------------------------------------------------|
| Include  driver/i2c.h  Returns  [OUT] 32-bit current master status:  [0] I <sup>2</sup> C controller busy  [4] Start sequence in progress/requested  [5] Stop sequence in progress/requested  [6] Drop sequence in progress/requested  [7] Recover sequence in progress/requested  [9] Sequence dropped when executing start sequence  [10] Sequence dropped when executing stop sequence  [11] Sequence dropped when executing recover sequence  Description  Read the 32-bit I <sup>2</sup> C register current master status.  Example  int status = i2c getMasterStatus(I2C CTRL) & I2C MASTER BUSY;                                                                                               | Usage       | I2c_getMasterStatus(reg)                                         |
| Returns  [OUT] 32-bit current master status:  [0] I <sup>2</sup> C controller busy  [4] Start sequence in progress/requested  [5] Stop sequence in progress/requested  [6] Drop sequence in progress/requested  [7] Recover sequence in progress/requested  [9] Sequence dropped when executing start sequence  [10] Sequence dropped when executing stop sequence  [11] Sequence dropped when executing recover sequence  [11] Sequence dropped when executing recover sequence  [11] Sequence dropped when executing recover sequence  [11] Sequence dropped when executing recover sequence                                                                                                    | Parameters  | [IN] reg base address of specific I <sup>2</sup> C               |
| [0] I <sup>2</sup> C controller busy [4] Start sequence in progress/requested [5] Stop sequence in progress/requested [6] Drop sequence in progress/requested [7] Recover sequence in progress/requested [9] Sequence dropped when executing start sequence [10] Sequence dropped when executing stop sequence [11] Sequence dropped when executing recover sequence [11] Sequence dropped when executing recover sequence  Description  Read the 32-bit I <sup>2</sup> C register current master status.  Example  int status = i2c getMasterStatus(I2C CTRL) & I2C MASTER BUSY;                                                                                                    | Include     | driver/i2c.h                                                     |
| [5] Stop sequence in progress/requested [6] Drop sequence in progress/requested [7] Recover sequence in progress/requested [9] Sequence dropped when executing start sequence [10] Sequence dropped when executing stop sequence [11] Sequence dropped when executing recover sequence [11] Sequence dropped when executing recover sequence  Description  Read the 32-bit I <sup>2</sup> C register current master status.  Example  int status = i2c getMasterStatus(I2C CTRL) & I2C MASTER BUSY;                                                                                                    | Returns     | $[0] I^2 C$ controller busy                                      |
| [6] Drop sequence in progress/requested [7] Recover sequence in progress/requested [9] Sequence dropped when executing start sequence [10] Sequence dropped when executing stop sequence [11] Sequence dropped when executing recover sequence Description  Read the 32-bit I <sup>2</sup> C register current master status.  Example  int status = i2c getMasterStatus(I2C CTRL) & I2C MASTER BUSY;                                                                                                    |             |                                                                  |
| [9] Sequence dropped when executing start sequence [10] Sequence dropped when executing stop sequence [11] Sequence dropped when executing recover sequence  Description  Read the 32-bit I <sup>2</sup> C register current master status.  Example  int status = i2c getMasterStatus(I2C CTRL) & I2C MASTER BUSY;                                                                                                    |             |                                                                  |
| [10] Sequence dropped when executing stop sequence [11] Sequence dropped when executing recover sequence  Description Read the 32-bit I <sup>2</sup> C register current master status.  Example  int status = i2c getMasterStatus(I2C CTRL) & I2C MASTER BUSY;                                                                                                    |             | [7] Recover sequence in progress/requested                       |
| [11] Sequence dropped when executing recover sequence  Description Read the 32-bit I <sup>2</sup> C register current master status.  Example int status = i2c getMasterStatus(I2C CTRL) & I2C MASTER BUSY;                                                                                                    |             | [9] Sequence dropped when executing start sequence               |
| Description Read the 32-bit I <sup>2</sup> C register current master status.  Example  int status = i2c getMasterStatus(I2C CTRL) & I2C MASTER BUSY;                                                                                                    |             | [10] Sequence dropped when executing stop sequence               |
| Example int status = i2c getMasterStatus(I2C CTRL) & I2C MASTER BUSY;                                                                                                    |             | [11] Sequence dropped when executing recover sequence            |
| int status = i2c getMasterStatus(I2C CTRL) & I2C MASTER BUSY;                                                                                                    | Description | Read the 32-bit I <sup>2</sup> C register current master status. |
|                                                                                                    | Example     |                                                                  |

### i2c\_getSlaveStatus()

| Usage       | <pre>I2c_getSlaveStatus(u32 reg)</pre>                                                                            |
|-------------|----------------------------------------------------------------------------------------------------|
| Parameters  | [IN] reg base address of specific I <sup>2</sup> C                                                                |
| Include     | driver/i2c.h                                                                                                    |
| Returns     | [OUT] 32-bit current slave status:                                                                                |
|             | [0] Indicates the slave is in frame. Start sequence executed. Required stop or drop sequence to exit from frame.  |
|             | [1] Current state of SDA bus                                                                                      |
|             | [2] Current state of SCL bus                                                                                      |
| Description | Read the $I^2C$ bus status. This function allows the software to obtain the current state of the SDA and SCL bus. |

# i2c\_getSlaveOverride()

| Usage       | I2c_getSlaveOverride(u32 reg, u32 value)                                                                                                    |
|-------------|----------------------------------------------------------------------------------------------------|
| Parameters  | [IN] reg base address of specific I <sup>2</sup> C<br>[IN] value I <sup>2</sup> C slave override value                                                                                             |
| Include     | driver/i2c.h                                                                                                    |
| Returns     | [OUT] 32-bit slave override setting:                                                                                                    |
|             | [1] SDA bus override setting                                                                                                    |
|             | [2] SCL bus override setting                                                                                                    |
| Description | Manually controls the state of SDA and SCL. Setting of zero will forcefully pull the bus low while setting of one will release the bus as the I <sup>2</sup> C bus is always in pull-up condition. |

### i2c\_applyConfig()

| Usage       | <pre>void i2c_applyConfig(u32 reg, I2c_Config *config)</pre>                                            |
|-------------|----------------------------------------------------------------------------------------------------|
| Parameters  | [IN] reg base address of specific I <sup>2</sup> C [IN] config struct of I <sup>2</sup> C configuration |
| Include     | driver/i2c.h                                                                                            |
| Description | Apply I <sup>2</sup> C configuration to register or for initial configuration.                          |

# i2c\_clearInterruptFlag()

| Usage      | <pre>void i2c_clearInterruptFlag(u32 reg, u32 value)</pre>                                 |
|------------|--------------------------------------------------------------------------------------------|
| Parameters | [IN] reg base address of specific $I^2C$<br>[IN] value $I^2C$ interrupt flag to reset      |
|            | Note: Refer to "Interrupt Clears Register: 0x0000_0024" in Sapphire RISC-V SoC Data Sheet. |

| Include     | driver/i2c.h                                                                 |
|-------------|------------------------------------------------------------------------------|
| Description | Clear the I <sup>2</sup> C interrupt flag by setting the interrupt bit to 1. |

# i2c\_disableInterrupt()

| Usage       | void i2c_disableInterrupt(u32 reg, u32 value)                                                                  |
|-------------|----------------------------------------------------------------------------------------------------|
| Parameters  | [IN] reg base address of specific I <sup>2</sup> C                                                             |
|             | [IN] value I <sup>2</sup> C interrupt register:                                                                |
|             | [0] I2C_INTERRUPT_RX_DATA                                                                                      |
|             | [1] I2C_INTERRUPT_RX_ACK                                                                                       |
|             | [2] I2C_INTERRUPT_TX_DATA                                                                                      |
|             | [3] I2C_INTERRUPT_TX_ACK                                                                                       |
|             | [4] I2C_INTERRUPT_START                                                                                        |
|             | [5] I2C_INTERRUPT_RESTART                                                                                      |
|             | [6] I2C_INTERRUPT_END                                                                                          |
|             | [7] I2C_INTERRUPT_DROP                                                                                         |
|             | [15] I2C_INTERRUPT_CLOCK_GEN_EXIT                                                                              |
|             | [16] I2C_INTERRUPT_CLOCK_GEN_ENTER                                                                             |
|             | [17] I2C_INTERRUPT_FILTER                                                                                      |
| Include     | driver/i2c.h                                                                                                   |
| Description | Disable I <sup>2</sup> C interrupt.                                                                            |
| Example     | <pre>i2c disableInterrupt(I2C_CTRL, I2C_INTERRUPT_TX_ACK); // Enable I2C interrupt with interrupt TX Ack</pre> |

# i2c\_enableInterrupt()

| Usage       | <pre>void i2c_enableInterrupt(u32 reg, u32 value)</pre>                                                                          |
|-------------|----------------------------------------------------------------------------------------------------|
| Parameters  | [IN] reg base address of specific I <sup>2</sup> C                                                                               |
|             | [IN] value I <sup>2</sup> C interrupt register:                                                                                  |
|             | [0] I2C_INTERRUPT_RX_DATA                                                                                                    |
|             | [1] I2C_INTERRUPT_RX_ACK                                                                                                    |
|             | [2] I2C_INTERRUPT_TX_DATA                                                                                                    |
|             | [3] I2C_INTERRUPT_TX_ACK                                                                                                    |
|             | [4] I2C_INTERRUPT_START                                                                                                    |
|             | [5] I2C_INTERRUPT_RESTART                                                                                                    |
|             | [6] I2C_INTERRUPT_END                                                                                                    |
|             | [7] I2C_INTERRUPT_DROP                                                                                                    |
|             | [15] I2C_INTERRUPT_CLOCK_GEN_EXIT                                                                                                |
|             | [16] I2C_INTERRUPT_CLOCK_GEN_ENTER                                                                                               |
|             | [17] I2C_INTERRUPT_FILTER                                                                                                    |
| Include     | driver/i2c.h                                                                                                    |
| Description | Enable I <sup>2</sup> C interrupt.                                                                                               |
| Example     | i2c_enableInterrupt(I2C_CTRL, I2C_INTERRUPT_FILTER   I2C_INTERRUPT_DROP); // Enable I2C interrupt with interrupt filter and drop |

# i2c\_filterEnable()

| <pre>void i2c_filterEnable(u32 reg, u32 filterId, u32 config)</pre> |
|---------------------------------------------------------------------|
| [IN] reg base address of specific I <sup>2</sup> C                  |
| [IN] filterID filter configuration ID number                        |
| [IN] config struct of I <sup>2</sup> C configuration:               |
| <ul><li>[0] Filter address 0</li><li>[1] Filter address 1</li></ul> |
|                                                                     |
| driver/i2c.h                                                        |
| Enable the filter configuration.                                    |
|                                                                     |
| void i2c_listenAck(u32 reg)                                         |
| [IN] reg base address of specific I <sup>2</sup> C                  |
| driver/i2c.h                                                        |
| Listen acknowledge from the slave.                                  |
|                                                                     |
| int i2c_masterBusy(u32 reg)                                         |
| [IN] reg base address of specific I <sup>2</sup> C                  |
| driver/i2c.h                                                        |
| [OUT] Integer master busy status (1-bit):                           |
| Returns 0 indicates Master is available                             |
| Returns 1 indicates Master is busy/in progress                      |
| Get the I <sup>2</sup> C busy status.                               |
|                                                                     |
| int i2c_masterStatus(u32 reg)                                       |
| [IN] reg base address of specific I <sup>2</sup> C                  |
| driver/i2c.h                                                        |
| [OUT] 32-bit current master status:                                 |
| [0] I <sup>2</sup> C controller busy                                |
| [4] Start sequence in progress/requested                            |
| [5] Stop sequence in progress/requested                             |
| [6] Drop sequence in progress/requested                             |
| [7] Recover sequence in progress/requested                          |
| [9] Sequence dropped when executing start sequence                  |
| [10] Sequence dropped when executing stop sequence                  |
| [11] Sequence dropped when executing recover sequence               |
| Get the I <sup>2</sup> C status.                                    |
|                                                                     |

### i2c\_masterDrop()

| Usage       | <pre>void i2c_masterDrop(u32 reg)</pre>               |
|-------------|-------------------------------------------------------|
| Parameters  | [IN] $reg$ base address of specific $I^2C$            |
| Include     | driver/i2c.h                                          |
| Description | Change the I <sup>2</sup> C master to the drop state. |
| Example     | i2c_masterDrop(I2C_CTRL);                             |

### i2c\_masterStart()

| Usage      | <pre>void i2c_masterStart(u32 reg)</pre>           |
|------------|----------------------------------------------------|
| Parameters | [IN] reg base address of specific I <sup>2</sup> C |
| Include    | driver/i2c.h                                       |
|            |                                                    |

### i2c\_masterRestart()

| Usage       | void i2c_masterRestart(u32 reg)                                   |
|-------------|-------------------------------------------------------------------|
| Parameters  | [IN] reg base address of specific I <sup>2</sup> C                |
| Include     | driver/i2c.h                                                      |
| Description | Restart the I <sup>2</sup> C master by sending a start condition. |

### i2c\_masterStartBlocking()

| Usage      | <pre>void i2c_masterStartBlocking(u32 reg)</pre> |
|------------|--------------------------------------------------|
| Parameters | [IN] reg base address of specific $I^2C$         |
|            |                                                  |
| Include    | driver/i2c.h                                     |

### i2c\_masterRestartBlocking()

| Usage       | <pre>void i2c_masterRestartBlocking(u32 reg)</pre>                                                       |
|-------------|----------------------------------------------------------------------------------------------------|
| Parameters  | [IN] reg base address of specific I <sup>2</sup> C                                                       |
| Include     | driver/i2c.h                                                                                             |
| Description | Restart the $I^2\text{C}$ master by sending a start condition. Wait for the master to start the process. |

### i2c\_masterStop()

| Usage      | void i2c_masterStop(u32 reg)                       |
|------------|----------------------------------------------------|
| Parameters | [IN] reg base address of specific I <sup>2</sup> C |
|            |                                                    |
| Include    | driver/i2c.h                                       |

### i2c\_masterStopBlocking()

| Usage       | void i2c_masterStartBlocking(u32 reg)                                   |
|-------------|-------------------------------------------------------------------------|
| Parameters  | [IN] reg base address of specific I <sup>2</sup> C                      |
| Include     | driver/i2c.h                                                            |
| Description | Asserts a stop condition and waits for the master to start the process. |

### i2c\_masterStopWait()

| Usage       | <pre>void i2c_masterStopWait(u32 reg)</pre>        |
|-------------|----------------------------------------------------|
| Parameters  | [IN] reg base address of specific I <sup>2</sup> C |
| Include     | driver/i2c.h                                       |
| Description | Waits for the master to be available.              |

### i2c\_masterRecoverBlocking()

| Usage       | <pre>void i2c_masterRecoverBlocking(u32 reg)</pre>                                                                                                    |
|-------------|----------------------------------------------------------------------------------------------------|
| Parameters  | [IN] reg base address of specific I <sup>2</sup> C                                                                                                    |
| Include     | driver/i2c.h                                                                                                    |
| Description | To recover the slave, toggle the SCL bus until the slave releases the SDA bus, except for a timeout. This function will retry 3 times. This function may be used as a backup plan to ensure that the slave can be recovered if a transaction fails in between. |

### i2c\_setFilterConfig()

| Usage       | <pre>void i2c_setFilterConfig(u32 reg, u32 filterId, u32 value)</pre>                                                                                                    |
|-------------|----------------------------------------------------------------------------------------------------|
| Parameters  | <ul> <li>[IN] reg base address of specific I<sup>2</sup>C</li> <li>[IN] filterID filter configuration ID number</li> <li>[IN] value filter configuration register:</li> <li>[0] Filter address 0</li> <li>[1] Filter address 1</li> <li>[9:0] I2C slave address</li> <li>[14] I2C_FILTER_10BITS</li> <li>[15] I2C_FILTER_ENABLE</li> </ul> |
| Include     | driver/i2c.h                                                                                                    |
| Description | Set the filter configuration for selected filter ID.                                                                                                    |
| Example     | <pre>i2c_setFilterConfig(I2C_CTRL, 0, 0x30   I2C_FILTER_ENABLE); // Enable filter with ID=0 slave addr = 0x30 default 7 bit filter</pre>                                                                                                    |

### i2c\_txAck()

| Usage      | void i2c_txAck(u32 reg)                            |
|------------|----------------------------------------------------|
| Parameters | [IN] reg base address of specific I <sup>2</sup> C |
|            |                                                    |
| Include    | driver/i2c.h                                       |

### i2c\_txAckBlocking()

| Usage       | void i2c_txAckBlocking(u32 reg)                    |
|-------------|----------------------------------------------------|
| Parameters  | [IN] reg base address of specific I <sup>2</sup> C |
| Include     | driver/i2c.h                                       |
| Description | Transmit knowledge and wait for it to complete.    |

### i2c\_txAckWait()

| Usage       | void i2c_txAckWait(u32 reg)                        |
|-------------|----------------------------------------------------|
| Parameters  | [IN] reg base address of specific I <sup>2</sup> C |
| Include     | driver/i2c.h                                       |
| Description | Wait for an acknowledge to transmit.               |

### i2c\_txByte()

| Usage       | void i2c_txByte(u32 reg, u8 byte)                                             |
|-------------|-------------------------------------------------------------------------------|
| Parameters  | [IN] reg base address of specific $I^2C$<br>[IN] byte 8 bits data to send out |
| Include     | driver/i2c.h                                                                  |
| Description | Transfers one byte to the I <sup>2</sup> C slave.                             |

### i2c\_txByteRepeat()

| Usage       | void i2c_txByteRepeat(u32 reg, u8 byte)                                              |
|-------------|--------------------------------------------------------------------------------------|
| Parameters  | [IN] reg base address of specific I <sup>2</sup> C [IN] byte 8 bits data to send out |
| Include     | driver/i2c.h                                                                         |
| Description | Send a byte in repeat mode.                                                          |

### i2c\_txNack()

| Usage       | void i2c_txNack(u32 reg)                           |
|-------------|----------------------------------------------------|
| Parameters  | [IN] reg base address of specific I <sup>2</sup> C |
| Include     | driver/i2c.h                                       |
| Description | Transfers a NACK.                                  |

### i2c\_txNackRepeat()

| Usage      | void i2c_txNackRepeat(u32 reg)                     |
|------------|----------------------------------------------------|
| Parameters | [IN] reg base address of specific I <sup>2</sup> C |
|            |                                                    |
| Include    | driver/i2c.h                                       |

### i2c\_txNackBlocking()

| _                 |                                                                                                    |
|-------------------|----------------------------------------------------------------------------------------------------|
| Usage             | <pre>void i2c_ txNackBlocking(u32 reg)</pre>                                                             |
| Parameters        | [IN] reg base address of specific I <sup>2</sup> C                                                       |
| Include           | driver/i2c.h                                                                                             |
| Description       | Transfer a NACK and wait for the completion.                                                             |
| i2c_rxAck()       |                                                                                                    |
| Usage             | int i2c_rxAck(u32 reg)                                                                                   |
| Parameters        | [IN] reg base address of specific I <sup>2</sup> C                                                       |
| Returns           | [OUT] 1 bit acknowledge                                                                                  |
| Include           | driver/i2c.h                                                                                             |
| Description       | Receive an acknowledge from the I <sup>2</sup> C slave.                                                  |
| i2c_rxData()      |                                                                                                    |
| Usage             | u32 i2c_rxData(u32 reg)                                                                                  |
| Parameters        | [IN] reg base address of specific I <sup>2</sup> C                                                       |
| Returns           | [OUT] 1 byte data from I <sup>2</sup> C slave                                                            |
| Include           | driver/i2c.h                                                                                             |
| Description       | Receive one byte data from $I^2C$ slave.                                                                 |
| i2c_rxNack()      |                                                                                                    |
| Usage             | int i2c_rxNack(u32 reg)                                                                                  |
| Parameters        | [IN] reg base address of specific I <sup>2</sup> C                                                       |
| Returns           | [OUT] 1 bit no acknowledge. Return 1 if NACK is received.                                                |
| Include           | driver/i2c.h                                                                                             |
| Description       | Receive no acknowledge from the I <sup>2</sup> C slave.                                                  |
| i2c_writeData_b() |                                                                                                    |
| Usage             | void i2c_writeData_b(u32 reg, u8 slaveAddr, u8 regAddr, u8 *data, u32 length)                            |
| Parameters        | [IN] reg base address of specific I <sup>2</sup> C [IN] slaveAddr 8-bit slave address (left shift 1-bit) |
|                   | [IN] regAddr 8-bit register address                                                                      |
|                   | [IN] data 8-bit write data pointer                                                                       |
|                   | [IN] length number of byte of data to be transmitted                                                     |
| Include           | driver/i2c.h                                                                                             |
| Description       | Write a number of data with 8-bit register address.                                                      |
|                   |                                                                                                    |

### i2c\_writeData\_w()

| Usage            | <pre>void i2c_writeData_w(u32 reg, u8 slaveAddr, u16 regAddr, u8 *data, u32 length)</pre> |
|------------------|-------------------------------------------------------------------------------------------|
| Parameters       | [IN] reg base address of specific I <sup>2</sup> C                                        |
|                  | [IN] slaveAddr 8-bit slave address (left shift 1-bit)                                     |
|                  | [IN] regAddr 8-bit register address                                                       |
|                  | [IN] data 8-bit write data pointer                                                        |
|                  | [IN] length number of byte of data to be transmitted                                      |
| Include          | driver/i2c.h                                                                              |
| Description      | Write a number of data with 16-bit register address.                                      |
| i2c_readData_b() |                                                                                           |
| Usage            | <pre>void i2c_readData_b(u32 reg, u8 slaveAddr, u8 regAddr, u8 *data, u32 length)</pre>   |
| Parameters       | [IN] reg base address of specific I <sup>2</sup> C                                        |
|                  | [IN] slaveAddr 8-bit slave address (left shift 1-bit)                                     |
|                  | [IN] regAddr 8-bit register address                                                       |
|                  | [IN] data 8-bit read data pointer                                                         |
|                  | [IN] length number of byte of data to be transmitted                                      |
| Include          | driver/i2c.h                                                                              |
| Description      | Read a number of data with 8-bit register address.                                        |
| i2c_readData_w() |                                                                                           |
| Usage            | <pre>void i2c_readData_w(u32 reg, u8 slaveAddr, u16 regAddr, u8 *data, u32 length)</pre>  |
| Parameters       | [IN] reg base address of specific I <sup>2</sup> C                                        |
|                  | [IN] slaveAddr 8-bit slave address (left shift 1-bit)                                     |
|                  | [IN] regAddr 16-bit register address                                                      |
|                  | [IN] data 8-bit read data pointer                                                         |
|                  | [IN] length number of byte of data to be transmitted                                      |
| Include          | driver/i2c.h                                                                              |
| Description      | Read a number of data with 16-bit register address.                                       |
|                  |                                                                                           |

# I/O API Calls

### read\_u8()

| Usage       | u8 read_u8(u32 address)                     |
|-------------|---------------------------------------------|
| Include     | driver/io.h                                 |
| Parameters  | [IN] address SoC address                    |
| Returns     | [OUT] 8-bit data                            |
| Description | Read 8-bit data from the specified address. |

### read\_u16()

| Usage       | u16 read_u16(u32 address)                    |
|-------------|----------------------------------------------|
| Include     | driver/io.h                                  |
| Parameters  | [IN] address SoC address                     |
| Returns     | [OUT] 16-bit data                            |
| Description | Read 16-bit data from the specified address. |
|             |                                              |

### read\_u32()

| Usage       | u32 read_u32(u32 address)                    |
|-------------|----------------------------------------------|
| Include     | driver/io.h                                  |
| Parameters  | [IN] address SoC address                     |
| Returns     | [OUT] 32-bit data                            |
| Description | Read 32-bit data from the specified address. |

### write\_u8()

| Usage       | void write_u8(u8 data, u32 address)                    |
|-------------|--------------------------------------------------------|
| Include     | driver/io.h                                            |
| Parameters  | [IN] data SoC address data<br>[IN] address SoC address |
| Description | Write 8 bits unsigned data to the specified address.   |

### write\_u16()

| Usage       | void write_u16(u16 data, u32 address)                  |
|-------------|--------------------------------------------------------|
| Include     | driver/io.h                                            |
| Parameters  | [IN] data SoC address data<br>[IN] address SoC address |
| Description | Write 16 bits unsigned data to the specified address.  |

### write\_u32()

| Usage       | <pre>void write_u32(u32 data, u32 address)</pre>       |
|-------------|--------------------------------------------------------|
| Include     | driver/io.h                                            |
| Parameters  | [IN] data SoC address data<br>[IN] address SoC address |
| Description | Write 32 bits unsigned data to the specified address.  |

### write\_u32\_ad()

| Usage       | void write_u32_ad(u32 address, u32 data)               |
|-------------|--------------------------------------------------------|
| Include     | driver/io.h                                            |
| Parameters  | [IN] address SoC address<br>[IN] data SoC address data |
| Description | Write 32 bits unsigned data to the specified address.  |

# Core Local Interrupt Timer API Calls

### clint\_setCmp()

| Usage           | <pre>void clint_setCmp(u32 p, u64 cmp, u32 hart_id)</pre>            |
|-----------------|----------------------------------------------------------------------|
| Include         | driver/clint.h                                                       |
| Parameters      | [IN] p CLINT base address                                            |
|                 | [IN] cmp timer compare register                                      |
|                 | [IN] hart_id HART ID, 0 to 3                                         |
| Description     | Set a timer value to trigger an interrupt when the value is reached. |
| clint_getTime() |                                                                      |
| Usage           | u64 clint_getTime(u32 p)                                             |
| Include         | driver/clint.h                                                       |
| Parameters      | [IN] p CLINT base address                                            |
| Returns         | [OUT] Current core timer value                                       |

### clint\_uDelay()

Description

| Usage       | u64 clint_uDelay(u32 usec, u32 hz, u32 reg)                                                  |
|-------------|----------------------------------------------------------------------------------------------|
| Include     | driver/clint.h                                                                               |
| Parameters  | [IN] usec microseconds [IN] hz core frequency [IN] reg CLINT base address                    |
| Description | Delay for certain duration in microsecond with CLINT.                                        |
| Example     | <pre>#define bsp_uDelay(usec); clint_uDelay(usec, SYSTEM_CLINT_HZ, SYSTEM_CLINT_CTRL);</pre> |

Gets the timer value.

# User Timer API Calls

### prescaler\_setValue()

| Usage       | <pre>void prescaler_setValue(u32 reg, u32 value)</pre> |
|-------------|--------------------------------------------------------|
| Include     | driver/prescaler.h                                     |
| Parameters  | [IN] reg user timer base address                       |
|             | [IN] value prescaler value                             |
| Description | Set the user timer prescaler value.                    |
|             |                                                        |

### timer\_setConfig()

| Usage       | <pre>void timer_setConfig(u32 reg, u32 value)</pre>       |
|-------------|-----------------------------------------------------------|
| Include     | driver/timer.h                                            |
| Parameters  | [IN] reg user timer base address                          |
|             | [IN] value user timer configuration value:                |
|             | [0] Set timer to run without prescaler                    |
|             | [1] Set timer to run with prescaler                       |
|             | [16] Set if timer need to restart after timer limit reach |
| Description | Set the user timer configuration.                         |

### timer\_setLimit()

| Usage       | void timer_setLimit(u32 reg, u32 value)                     |
|-------------|-------------------------------------------------------------|
| Include     | driver/timer.h                                              |
| Parameters  | [IN] reg user timer base address                            |
|             | [IN] value user timer configuration value                   |
| Description | Set the limit value for the timer to generate an interrupt. |

### timer\_getValue()

| Usage       | u32 timer_getValue(u32 reg)      |
|-------------|----------------------------------|
| Include     | driver/timer.h                   |
| Parameters  | [IN] reg user timer base address |
| Returns     | [OUT] 32-bit Timer value         |
| Description | Get the timer value.             |

### timer\_clearValue()

| Usage       | <pre>void timer_clearValue(u32 reg)</pre> |
|-------------|-------------------------------------------|
| Include     | driver/timer.h                            |
| Parameters  | [IN] reg user timer base address          |
| Description | Clear the timer value by setting it to 0. |

# PLIC API Calls

### plic\_set\_priority()

| Usage               | <pre>void plic_set_priority(u32 plic, u32 gateway, u32 priority)</pre>                                                                                                    |
|---------------------|----------------------------------------------------------------------------------------------------|
| Include             | driver/plic.h                                                                                                    |
| Parameters          | [IN] plic PLIC base address                                                                                                    |
|                     | [IN] gateway interrupt type. Gateway is the interrupt number for a particular peripheral when configuring the Sapphire SoC. The gateway for all peripherals are available in <b>soc.h</b> , i.e., SYSTEM_PLIC_TIMER_INTERRUPTS_0.  [IN] priority interrupt priority. Priority can be set within a range of 0 to 3. |
| Description         | Set the interrupt priority.                                                                                                    |
| plic_get_priority() |                                                                                                    |
|                     |                                                                                                    |

| Usage       | u32 plic_get_priority(u32 plic, u32 gateway)            |
|-------------|---------------------------------------------------------|
| Include     | driver/plic.h                                           |
| Parameters  | [IN] plic PLIC base address [IN] gateway interrupt type |
| Returns     | [OUT] 32-bit priority                                   |
| Description | Get the interrupt priority.                             |

### plic\_set\_enable()

| Usage       | <pre>void plic_set_enable(u32 plic, u32 target, u32 gateway, u32 enable)</pre>                                                                                  |
|-------------|----------------------------------------------------------------------------------------------------|
| Include     | driver/plic.h                                                                                                    |
| Parameters  | [IN] plic PLIC base address [IN] target HART number [IN] gateway interrupt type [IN] enable Enable interrupt for the particular gateway on the selected target. |
| Description | Set the interrupt enable.                                                                                                    |

# plic\_set\_threshold()

| Usage       | <pre>void plic_set_threshold(u32 plic, u32 target, u32 threshold)</pre>                                          |
|-------------|----------------------------------------------------------------------------------------------------|
| Include     | driver/plic.h                                                                                                    |
| Parameters  | [IN] plic PLIC base address                                                                                      |
|             | [IN] target HART number                                                                                          |
|             | [IN] threshold HART interrupt threshold                                                                          |
| Description | Set the threshold of a particular HART to accept interrupt source.                                               |
| Example     | <pre>plic_set_threshold(BSP_PLIC, BSP_PLIC_CPU_0, 0); // cpu 0 accept all interrupts with priority above 0</pre> |

### plic\_claim()

| Usage       | u32 plic_claim(u32 plic, u32 target)                |
|-------------|-----------------------------------------------------|
| Include     | driver/plic.h                                       |
| Parameters  | [IN] plic PLIC base address [IN] target HART number |
| Description | Claim the PLIC interrupt for specific HART.         |

### plic\_release()

| Usage       | <pre>void plic_release(u32 plic, u32 target, u32 gateway)</pre>                 |
|-------------|---------------------------------------------------------------------------------|
| Include     | driver/plic.h                                                                   |
| Parameters  | [IN] plic PLIC base address [IN] target HART number [IN] gateway interrupt type |
| Description | Release the PLIC interrupt for specific HART.                                   |

### SPI API Calls

### **SPI Config Struct**

### spi\_applyConfig()

| Usage       | <pre>void spi_applyConfig(u32 reg, Spi_Config *config)</pre>           |
|-------------|------------------------------------------------------------------------|
| Include     | driver/spi.h                                                           |
| Parameters  | [IN] reg SPI base address [IN] config struct of the SPI configuration  |
| Description | Applies the SPI configuration to a register for initial configuration. |

### spi\_cmdAvailability()

| Usage       | u32 spi_cmdAvailability(u32 reg)                                      |
|-------------|-----------------------------------------------------------------------|
| Include     | driver/spi.h                                                          |
| Parameters  | [IN] reg SPI base address                                             |
| Returns     | [OUT] SPI TX FIFO availability (16 bits)                              |
| Description | Reads the number of bytes for TX FIFO availability (up to 256 bytes). |

# spi\_diselect()

| Usage       | <pre>void spi_diselect(u32 reg, u32 slaveId)</pre>                                                                                               |
|-------------|----------------------------------------------------------------------------------------------------|
| Include     | driver/spi.h                                                                                                    |
| Parameters  | [IN] reg SPI base address<br>[IN] slaveId ID for the slave                                                                                       |
| Description | De-asserts the selected SPI (SS) pin based on the slaveld. Slaveld range from 0 up to (SPI Chip Select Width) -1. SPI 0 only have 1 chip select. |

### spi\_read()

| Usage       | u8 spi_read(u32 reg)                  |
|-------------|---------------------------------------|
| Include     | driver/spi.h                          |
| Parameters  | [IN] reg SPI base address             |
| Returns     | [OUT] One byte of data                |
| Description | Receives one byte from the SPI slave. |

### spi\_read32()

| Usage       | u32 spi_read32(u32 reg)                            |
|-------------|----------------------------------------------------|
| Include     | driver/spi.h                                       |
| Parameters  | [IN] reg SPI base address                          |
| Returns     | [OUT] Data (up to 16 bits)                         |
| Description | Receives up to 16 bits of data from the SPI slave. |

### spi\_rspOccupancy()

| Usage       | u32 spi_rsp0ccupancy(u32 reg)                   |
|-------------|-------------------------------------------------|
| Include     | driver/spi.h                                    |
| Parameters  | [IN] reg SPI base address                       |
| Returns     | [OUT] SPI RX FIFO occupancy (16 bits)           |
| Description | Read the number of bytes for RX FIFO occupancy. |

### spi\_select()

| Usage       | <pre>void spi_select(u32 reg, u32slaveId)</pre>        |
|-------------|--------------------------------------------------------|
| Include     | driver/spi.h                                           |
| Parameters  | [IN] reg SPI base address                              |
|             | [IN] slaveId ID for the slave                          |
| Description | Asserts the SPI select (SS) pin on the selected slave. |
|             |                                                        |

### spi\_write()

| Usage       | void spi_write(u32reg, u8 data)                                   |
|-------------|-------------------------------------------------------------------|
| Include     | driver/spi.h                                                      |
| Parameters  | [IN] reg SPI base address<br>[IN] data 8 bits of data to send out |
| Description | Transfers one byte to the SPI slave.                              |

### spi\_write32()

| Usage       | void spi_write32(u32 reg, u32 data)                                      |
|-------------|--------------------------------------------------------------------------|
| Include     | driver/spi.h                                                             |
| Parameters  | [IN] reg SPI base address<br>[IN] data up to 16 bits of data to send out |
| Description | Transfers up to 16 bits to the SPI slave.                                |

### spi\_writeRead()

| Usage       | u8 spi_writeRead(u32 reg, u8 data)                                            |
|-------------|-------------------------------------------------------------------------------|
| Include     | driver/spi.h                                                                  |
| Parameters  | [IN] reg SPI base address                                                     |
|             | [IN] data 8 bits of data to send out                                          |
| Returns     | [OUT] One byte of data                                                        |
| Description | Transfers one byte to the SPI slave and receives one byte from the SPI slave. |

| Usage       | u32 spi_writeRead32(u32 reg, u32 data)                                                                  |
|-------------|----------------------------------------------------------------------------------------------------|
| Include     | driver/spi.h                                                                                            |
| Parameters  | [IN] reg SPI base address<br>[IN] data up to 16 bits of data to send out                                |
| Returns     | [OUT] Up to 16 bits of data                                                                             |
| Description | Transfers up to 16 bits of data to the SPI slave and receives up to 16 bits of data from the SPI slave. |

# SPI Flash Memory API Calls

# spiFlash\_f2m\_()

| <pre>void spiFlash_f2m_(u32 spi, u32 flashAddress, u32 memoryAddress, u32 size)</pre>                                                                 |
|----------------------------------------------------------------------------------------------------|
| driver/spiFlash.h                                                                                                    |
| [IN] spi SPI base address [IN] flashAddress flash device start address [IN] memoryAddress RAM memory start address [IN] size programming address size |
| Copy data from the flash device to memory.                                                                                                    |
|                                                                                                    |

# spiFlash\_f2m()

| Usage       | void spiFlash_f2m(u32 spi, u32 cs, u32 flashAddress, u32 memoryAddress, u32 size)                                                              |
|-------------|----------------------------------------------------------------------------------------------------|
| Include     | driver/spiFlash.h                                                                                                    |
| Parameters  | [IN] spi SPI base address [IN] cs chip select/slaveID [IN] flashAddress flash device start address [IN] memoryAddress RAM memory start address |
| Description | Copy data from the flash device to memory with chip select control.                                                                            |

# spiFlash\_f2m\_withGpioCs()

| Usage       | <pre>void spiFlash_f2m_withGpioCs(u32 spi, Gpio_Reg *gpio, u32 cs, u32 flashAddress, u32 memoryAddress, u32 size)</pre> |
|-------------|----------------------------------------------------------------------------------------------------|
| Include     | driver/spiFlash.h                                                                                                    |
| Parameters  | [IN] spi SPI base address                                                                                               |
|             | [IN] gpio GPIO base address                                                                                             |
|             | [IN] cs chip select/slaveID                                                                                             |
|             | [IN] flashAddress flash device start address                                                                            |
|             | [IN] memoryAddress RAM memory start address                                                                             |
|             | [IN] size programming address size                                                                                      |
| Description | Flash device from the SPI master with GPIO chip select.                                                                 |

# spiFlash\_diselect()

| Usage       | <pre>void spiFlash_diselect(u32 spi, u32 cs)</pre>           |
|-------------|--------------------------------------------------------------|
| Include     | driver/spiFlash.h                                            |
| Parameters  | [IN] spi SPI base address<br>[IN] cs chip select/slaveID     |
| Description | De-asserts the SPI flash device from the master chip select. |

# spiFlash\_diselect\_withGpioCs()

| Usage       | void spiFlash_diselect_withGpioCs(u32 gpio, u32 cs)                        |
|-------------|----------------------------------------------------------------------------|
| Include     | driver/spiFlash.h                                                          |
| Parameters  | [IN] gpio GPIO base address<br>[IN] cs chip select/slaveID                 |
| Description | De-asserts the SPI flash device from the master with the GPIO chip select. |

### spiFlash\_init\_()

| Usage       | <pre>void spiFlash_init_(u32 spi)</pre>                                                                                                    |
|-------------|----------------------------------------------------------------------------------------------------|
| Include     | driver/spiFlash.h                                                                                                    |
| Parameters  | [IN] spi SPI base address                                                                                                    |
| Description | Initialize the SPI reg struct with the following default settings:  spiCfg.cpol = 0;  spiCfg.cpha = 0;  spiCfg.mode = 0;  spiCfg.clkDivider = 2;  spiCfg.ssSetup = 2;  spiCfg.ssHold = 2; |
|             | spiCfg.ssDisable = 2;                                                                                                    |

### spiFlash\_init()

| Usage       | <pre>void spiFlash_init(u32 spi, u32 cs)</pre>                                                  |
|-------------|-------------------------------------------------------------------------------------------------|
| Include     | driver/spiFlash.h                                                                               |
| Parameters  | [IN] spi SPI base address                                                                       |
|             | [IN] cs chip select/slaveID                                                                     |
| Description | Initialize the SPI reg struct with chip select de-asserted with the following default settings: |
|             | spiCfg.cpol = 0;                                                                                |
|             | spiCfg.cpha = 0;                                                                                |
|             | spiCfg.mode = 0;                                                                                |
|             | spiCfg.clkDivider = 2;                                                                          |
|             | spiCfg.ssSetup = 2;                                                                             |
|             | spiCfg.ssHold = 2;                                                                              |
|             | spiCfg.ssDisable = 2;                                                                           |
|             |                                                                                                 |

### spiFlash\_init\_withGpioCs()

| Usage       | <pre>void spiFlash_init_withGpioCs(u32 spi, u32 gpio, u32 cs)</pre>                                  |
|-------------|----------------------------------------------------------------------------------------------------|
| Include     | driver/spiFlash.h                                                                                    |
| Parameters  | [IN] spi SPI base address                                                                            |
|             | [IN] gpio GPIO base address                                                                          |
|             | [IN] cs chip select/slaveID                                                                          |
| Description | Initialize the SPI reg struct with GPIO chip select de-asserted with the following default settings: |
|             | spiCfg.cpol = 0;                                                                                     |
|             | spiCfg.cpha = 0;                                                                                     |
|             | spiCfg.mode = 0;                                                                                     |
|             | spiCfg.clkDivider = 2;                                                                               |
|             | spiCfg.ssSetup = 2;                                                                                  |
|             | spiCfg.ssHold = 2;                                                                                   |
|             | spiCfg.ssDisable = 2;                                                                                |

### spiFlash\_read\_id\_()

| Usage       | u8 spiFlash_read_id_(u32 spi) |
|-------------|-------------------------------|
| Include     | driver/spiFlash.h             |
| Parameters  | [IN] spi SPI base address     |
| Returns     | [OUT] 8-bit SPI flash ID      |
| Description | Read the ID from the flash.   |

# spiFlash\_read\_id()

| Usage       | u8 spiFlash_read_id(u32 spi, u32 cs)                     |
|-------------|----------------------------------------------------------|
| Include     | driver/spiFlash.h                                        |
| Parameters  | [IN] spi SPI base address<br>[IN] cs chip select/slaveID |
| Returns     | [OUT] 8-bit SPI flash ID                                 |
| Description | Read the ID from the flash with chip select.             |

### spiFlash\_select()

| Usage       | <pre>void spiFlash_select(u32 spi, u32 cs)</pre>         |
|-------------|----------------------------------------------------------|
| Include     | driver/spiFlash.h                                        |
| Parameters  | [IN] spi SPI base address<br>[IN] cs chip select/slaveID |
| Description | Select the SPI flash device with chip select.            |

### spiFlash\_select\_withGpioCs()

| Usage       | spiFlash_select_withGpioCs(u32 gpio, u32 cs)               |
|-------------|------------------------------------------------------------|
| Include     | driver/spiFlash.h                                          |
| Parameters  | [IN] gpio GPIO base address<br>[IN] cs chip select/slaveID |
| Description | Select the SPI flash device with the GPIO chip select.     |

### spiFlash\_software\_reset()

| Usage       | void spiFlash_software_reset(u32 spi, u32 cs) |
|-------------|-----------------------------------------------|
| Include     | driver/spiFlash.h                             |
| Parameters  | [IN] spi SPI base address                     |
|             | [IN] cs chip select/slaveID                   |
| Description | Reset the SPI flash with chip select.         |

### spiFlash\_wake\_()

| Usage       | void spiFlash_wake_(u32 spi)            |
|-------------|-----------------------------------------|
| Include     | driver/spiFlash.h                       |
| Parameters  | [IN] spi SPI base address               |
| Description | Release power down from the SPI master. |

### spiFlash\_wake()

| Usage       | void spiFlash_wake(u32 spi, u32 cs)                      |
|-------------|----------------------------------------------------------|
| Include     | driver/spiFlash.h                                        |
| Parameters  | [IN] spi SPI base address                                |
|             | [IN] cs chip select/slaveID                              |
| Description | Release power down from the SPI master with chip select. |

### $spiFlash\_wake\_withGpioCs()$

| Usage       | void spiFlash_wake_withGpioCs(u32 spi, u32 gpio, u32 cs)                          |
|-------------|-----------------------------------------------------------------------------------|
| Include     | driver/spiFlash.h                                                                 |
| Parameters  | [IN] spi SPI base address [IN] gpio GPIO base address [IN] cs chip select/slaveID |
| Description | Release power down from the SPI master with the GPIO chip select.                 |

# **UART API Calls**

### **UART Config Struct**

typedef struct{
enum UartDataLength dataLength;
enum UartParity parity;
enum UartStop stop;
u32 clockDivider;
} Uart\_Config;

### uart\_applyConfig()

| Usage       | <pre>void uart_applyConfig(u32 reg, Uart_Config *config)</pre>             |
|-------------|----------------------------------------------------------------------------|
| Include     | driver/uart.h                                                              |
| Parameters  | [IN] reg UART base address<br>[IN] config struct of the UART configuration |
| Description | Applies the UART configuration to to a register for initial configuration. |

### uart\_TX\_emptyInterruptEna()

| Usage       | void uart_TX_emptyInterruptEna(u32 reg, char Ena)    |
|-------------|------------------------------------------------------|
| Include     | driver/uart.h                                        |
| Parameters  | [IN] reg UART base address [IN] ena Enable interrupt |
| Description | Enable the TX FIFO empty interrupt.                  |

### uart\_RX\_NotemptyInterruptEna()

| Usage       | <pre>void uart_RX_NotemptyInterruptEna(u32 reg, char Ena)</pre> |
|-------------|-----------------------------------------------------------------|
| Include     | driver/uart.h                                                   |
| Parameters  | [IN] reg UART base address<br>[IN] ena Enable interrupt         |
| Description | Enable the RX FIFO not empty interrupt.                         |

### uart\_read()

| Usage       | char uart_read(u32reg)                 |
|-------------|----------------------------------------|
| Include     | driver/uart.h                          |
| Parameters  | [IN] reg UART base address             |
| Returns     | [OUT] reg character that is read       |
| Description | Reads a character from the UART slave. |

### uart\_readOccupancy()

| Usage       | u32 uart_readOccupancy(u32reg)                           |
|-------------|----------------------------------------------------------|
| Include     | driver/uart.h                                            |
| Parameters  | [IN] reg UART base address                               |
| Returns     | [OUT] reg FIFO occupancy                                 |
| Description | Read the number of bytes in the RX FIFO up to 128 bytes. |

### uart\_status\_read()

| Usage       | u32 uart_status_read(u32 reg)                                          |
|-------------|------------------------------------------------------------------------|
| Include     | driver/uart.h                                                          |
| Parameters  | [IN] reg UART base address                                             |
| Returns     | [OUT] 32-bit status register from the UART                             |
| Description | Refers to UART Status Register: 0x0000_0004 in the Sapphire Datasheet. |

### uart\_status\_write()

| Usage       | void uart_status_write(u32 reg, char data)                                        |
|-------------|-----------------------------------------------------------------------------------|
| Include     | driver/uart.h                                                                     |
| Parameters  | [IN] reg UART base address [IN] data input data for the UART status.              |
| Description | Write the UART status. Only TXInterruptEnable and RXInterruptEnable are writable. |

### uart\_write()

| Usage       | void uart_write(u32 reg, char data)                       |
|-------------|-----------------------------------------------------------|
| Include     | driver/uart.h                                             |
| Parameters  | [IN] reg UART base address<br>[IN] data write a character |
| Description | Write a character to the UART.                            |

### uart\_writeHex()

| Usage       | <pre>void uart_writeHex(u32 reg, int value)</pre>                       |
|-------------|-------------------------------------------------------------------------|
| Include     | driver/uart.h                                                           |
| Parameters  | [IN] reg UART base address                                              |
|             | [IN] value number to send as UART character                             |
| Description | Convert a number to a character and send it to the UART in hexadecimal. |

### uart\_writeStr()

| Usage       | void uart_writeStr(u32 reg, const char* str) |  |
|-------------|----------------------------------------------|--|
| Include     | driver/uart.h                                |  |
| Parameters  | [IN] reg UART base address                   |  |
|             | [IN] str string to write                     |  |
| Description | Write a string to the UART.                  |  |

# uart\_writeAvailability()

| Usage       | u32 uart_writeAvailability(u32 reg)                      |  |
|-------------|----------------------------------------------------------|--|
| Include     | driver/uart.h                                            |  |
| Parameters  | [IN] reg UART base address                               |  |
| Returns     | [OUT] reg FIFO availability                              |  |
| Description | Read the number of bytes in the TX FIFO up to 128 bytes. |  |

# Handling Interrupts

There are two kinds of interrupts, trap vectors and PLIC interrupts, and you handle them using different methods.

Figure 25: Types of Interrupts

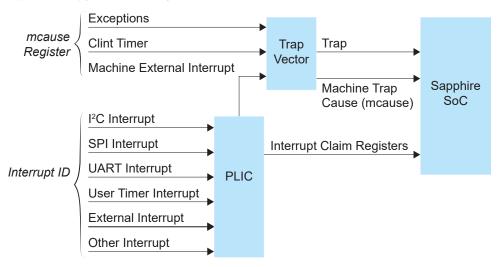

### **Trap Vectors**

Trap vectors trap interrupts or exceptions from the system. Read the Machine Cause Register (mcause) to identify which type of interrupt or exception fthe system is generating. Refer to "Machine Cause Register (mcause): 0x342" in the data sheet for your SoC for a list of the exceptions and interrupts used for trap vectors. The following flow chart explains how to handle trap vectors.

For CAUSE\_MACHINE\_EXTERNAL, it will call the subroutine to process the PLIC level interrupts.

Call Trap

Read mcause

Is Interrupt?

CAUSE\_CLINT\_TIMER?

CAUSE\_MACHINE\_EXTERNAL?

Ves

Call Timer()

CAUSE\_MACHINE\_EXTERNAL?

Call Exceptions() or handle by user

Figure 26: Handling Trap Vectors

### **PLIC Interrupts**

The PLIC collects external interrupts and is also used for CAUSE\_MACHINE\_EXTERNAL cases. Read the interrupt claim registers (PLIC claim) to identify the source of the external interrupt. Refer to Address Map for a list of the interrupt IDs.

(i)

**Note:** For the Sapphire SoC, the interrupt IDs are user configurable. Refer to the interrupt IDs that you set in the IP Manager for each peripheral. The Address Map shows the default values.

The following flow chart shows how the PLIC handles interrupts. The PLIC identifies the interrupt ID and processes the corresponding interrupts.

Figure 27: Handling PLIC Interrupts

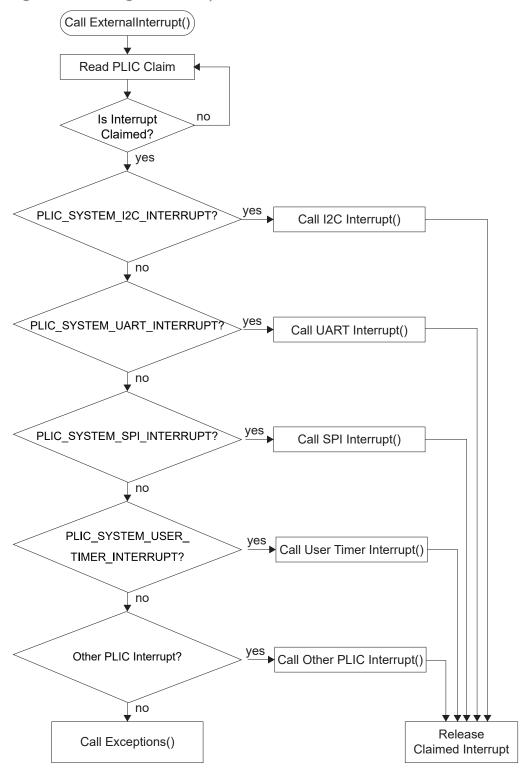

# Appendix: Software Requirement

### Install the RISC-V SDK

### To install the SDK:

- 1. Download the file riscv\_sdk\_windows-v<version>.zip or riscv\_sdk\_ubuntu-v<version>.zip from the Support Center.
- Create a directory for the SDK, such as c:\riscv-sdk (Windows) or home/my\_name/ riscv-sdk (Linux).
- **3.** Unzip the file into the directory you created. The complete SDK is distributed as compressed files. You do not need to run an installer.

### Windows directory structure:

- SDK\_Windows
  - eclipse—Eclipse application.
  - GNU MCU Eclipse—Windows build tools.
  - openocd—OpenOCD debugger.
  - riscv-xpack-toolchain\_8.3.0-2.3\_windows—GCC compiler.
  - run\_eclipse.bat—Batch file that sets variables and launches Eclipse.
  - setup.bat—Batch file to set variables for running OpenOCD on the command line to flash the binary.

### Ubuntu directory structure:

- SDK\_Ubuntu<version>
  - eclipse—Eclipse application.
  - openocd—OpenOCD debugger.
  - riscv-xpack-toolchain\_8.3.0-2.3\_linux—GCC compiler.
  - run\_eclipse.sh—Shell file that sets variables and launches Eclipse.
  - setup.sh—Shell file to set variables for running OpenOCD on the command line to flash the binary.

### Install the Java JRE

### To install the IRE:

- Download the 64-bit version of the JRE or JDK for your operating system from https://www.java.com/en/download/manual.jsp (Java 8 official release) https://developers.redhat.com/products/openjdk/download (OpenJDK 8 or 11) http://jdk.java.net/16/ (OpenJDK 16)
- 2. Follow the installation instructions on the web site to install the JRE.

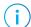

**Note:** You need a 64-bit version of the Java JRE. When you launch Eclipse using a 32-bit version, you get an error that Java quits with exit code 13.

# Appendix: Using Eclipse and OpenOCD (RISC-V SDK)

You use Eclipse to manage your software projects and OpenOCD for debugging. The following sections explain how to set up your Eclipse environment, create a project and build it. Additionally, this section walks you through how to set up the OpenOCD debugger for use with the Sapphire SoC.

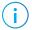

Note: The instructions in this user guide assume you are using the RISC-V SDK v1.4 or higher.

# Launch Eclipse

The RISC-V SDK includes the **run\_eclipse.bat** file (Windows) or **run\_eclipse.sh** file (Linux) that adds executables to your path, sets up environment variables for the Sapphire BSP, and launches Eclipse. Always use this executable to launch Eclipse; do not launch Eclipse directly.

Follow these steps to launch Eclipse:

- 1. Launch Eclipse using the run\_eclipse.bat file (Windows) or run\_eclipse.sh file.
- 2. The launch script prompts you to select your SoC. Type 1 for Sapphire and press enter.
- 3. If this is the first time you are running Eclipse, create a new workspace that points to .../croject>/embedded\_sw/SapphireSoc. Otherwise, choose File > Switch
  Workspace > Other to choose an existing workspace directory and click Launch.

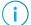

**Note:** Efinix provides several RISC-V SoCs. Using the top-level SoC directory as your workspace means that you can explore more than one SoC by simply switching workspaces.

# Set Up the Eclipse Workspace

When you first start working with the Sapphire SoC, you need to configure your Eclipse workspace and environment. Setting up a global development environment for your workspace means you can store all of your RISC-V software code in the same place and you can set global environment variables that apply to all software projects in your workspace.

1. Create your workspace environment variables; these variables apply to all projects in your workspace. Choose **Window** > **Preferences** to open the **Preferences** window.

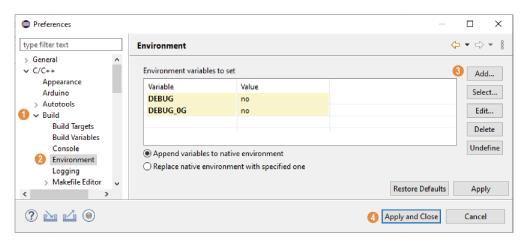

- 2. In the left navigation menu, click C/C++> Build > Environment.
- 3. Click Add and add the following environment variables:

| Variable | Value | Description                                                                              |
|----------|-------|------------------------------------------------------------------------------------------|
| DEBUG    | no    | Enables or disables debug mode. no: Debugging is turned off yes: Debugging is enabled    |
| DEBUG_OG | no    | Enables or disables optimization during debugging. Use an uppercase letter O not a zero. |

4. Click Apply and Close.

# Create a New Project

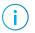

**Note:** The following steps use the evsoc\_ispExample as an example to explain the steps to create a new project. You can refer to these steps to import and build other EVSoC code examples provided.

In this step you create a new project from the **evsoc\_ispExample** code example.

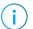

Note: You can skip steps 1 to 3 if you have already launch Eclipse and set up the Eclipse workspace.

- 1. Launch Eclipse.
- 2. Select the Sapphire workspace if it is not open by default.
- 3. Make sure you are in the C/C++ perspective.

Import the **evsoc\_ispExample** example:

- 4. Choose File > New > Makefile Project with Existing Code.
- 5. Click Browse next to Existing Code Location.
- **6.** Browse to the **software/standalone/evsoc\_ispExample** directory and click **Select** Folder.
- 7. Select < none > in the Toolchain for Indexer Settings box.
- 8. Click Finish.

# Import Project Settings (Optional)

Efinix provides a C/C++ project settings file that defines the include paths and symbols for the C code. Importing these settings into your project lets you explore and jump through the code easily.

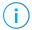

**Note:** You are not required to import the project settings to build. These settings simply make it easier for you to write and debug code.

To import the settings:

- 1. Choose File > Import to open the Import wizard.
- 2. Expand C/C++.
- 3. Choose C/C++>C/C++ Project Settings.
- 4. Click Next.
- 5. Click Browse next to the Settings file box.
- **6.** Browse to one of the following files and click **Open**:

| Option  | Description                                                                                          |  |
|---------|----------------------------------------------------------------------------------------------------|--|
| Windows | \ <pre>ct&gt;\embedded_sw\SapphireSoc\config\project_settings_soc.xml</pre>                          |  |
| Linux   | / <pre>/<pre>ct&gt;/embedded_sw/ SapphireSoc/config_linux/project_settings_soc_linux.xml</pre></pre> |  |

- 7. In the **Select Project** box, select the project name(s) for which you want to import the settings.
- 8. Click Finish.

Eclipse creates a new folder in your project named **Includes**, which contains all of the files the project uses.

After you import the settings, clean your project (**Project** > **Clean**) and then build (**Project** > **Build Project**). The build process indexes all of the files so they are linked in your project.

# Revision History

Table 18: Revision History

| Date           | Version | Description                                                                                                    |
|----------------|---------|----------------------------------------------------------------------------------------------------|
| September 2023 | 5.1     | Updated for Efinity v2023.1.                                                                                                    |
|                |         | Added Coral camera example designs.                                                                                                    |
|                |         | Replaced Ti180 M484 boards with Ti180 J484 boards.                                                                                                    |
| February 2023  | 5.0     | Updated Installing Windows USB Driver. (DOC-1109)                                                                                                    |
|                |         | Updated table in topic Install the Edge Vision SoC.                                                                                                    |
|                |         | Replaced topic Install the RISC-V SDK $\rightarrow$ Install the Efinity RISC-V Embedded Software IDE. Moved Install the RISC-V SDK to appendix.                                                                             |
|                |         | Added Titanium Ti180 M484 Development Board in sub-topic Required Hardware.                                                                                                    |
|                |         | Added in hardware setup for Titanium Ti180 M484 Development Board in sub-topic Titanium Development Boards.                                                                                                    |
|                |         | Updated topic Installing USB Drivers.                                                                                                    |
|                |         | Added note and steps to program the FPGA bitstream into SPI flash in topic Program the Development Board.                                                                                                    |
|                |         | Replaced topics in Using Eclipse and OpenOCD with topics from Efinity RISC-V Embedded Software IDE:                                                                                                    |
|                |         | <ul> <li>Launch Efinity RISC-V Embedded Software IDE</li> <li>Create, Import and Build a Software Project</li> <li>Launch the Debug Script</li> </ul>                                                                       |
|                |         | Moved topics in Using Eclipse and OpenOCD to appendix.                                                                                                    |
|                |         | Added sub-topic Launch the Run Script under the topic Run the Application and topic Debug with Efinity RISC-V Embedded Software IDE.                                                                                        |
|                |         | Added in table and images for Titanium Ti180 M484 and image for Trion T120 BGA324 in topic Using the Efinity Debugger and OpenOCD Simultaneously.                                                                           |
|                |         | Updated title in Figure: Image Signal Processing Example Block Diagram Titanium Ti60 F225 Development Board. Added in figure for Titanium Ti180 M484 Development Board in the topic Image Signal Processing Example Design. |
|                |         | Updated tables in Trion T120 BGA324 Development Kit Resource Utilization, TitaniumTi60 F225 Development Kit Resource Utilization and Titanium Ti180 M484 Development Kit Resource Utilization.                              |
|                |         | Added in Ti80 design description in topic Video Capture and Pre-<br>Processing.                                                                                                    |
|                |         | Updated sub-topic About the Software in both main topic of Image Signal Processing Example Design and Dual Camera example Design.                                                                                           |
|                |         | Added in sub-topics Exception in thread "main" and Warning when Debug with softTap in topic Troubleshooting.                                                                                                    |
| June 2022      | 4.2     | Corrected Hardware Setup Trion® T120 BGA576 Development Board figure. (DOC-832)                                                                                                    |
| March 2022     | 4.1     | Added note about example design bit files                                                                                                    |
|                |         | Updated Dual-camera design resource utilization table.                                                                                                    |

| Date          | Version | Description                                                                                                   |
|---------------|---------|----------------------------------------------------------------------------------------------------|
| March 2022    | 4.0     | Updated for RISC-V update from Ruby to Sapphire.                                                              |
|               |         | Updated design resource utilization.                                                                          |
|               |         | Updated example design directories.                                                                           |
| November 2021 | 3.0     | Added link to OpenJDK (DOC-457)                                                                               |
|               |         | Added information about the flow for handling interrupts in the API Reference chapter. (DOC-398)              |
|               |         | Updated the GPIO, I2C, and UART API calls. (DOC-454)                                                          |
|               |         | Rearranged chapters and topics.                                                                               |
|               |         | Added Trion® T120 BGA576 Development Board and                                                                |
|               |         | Titanium Ti60 F225 Development Board support.                                                                 |
| April 2021    | 2.0     | Added description of flash write and read software and dual-camera example design. (DOC-395)                  |
|               |         | Added instructions on debugging with the Efinity® Debugger and OpenOCD simultaneously.                        |
| February 2021 | 1.4     | Updated Edge Vision SOC framework block diagram.                                                              |
| January 2021  | 1.3     | Updated image signal processing block diagram.                                                                |
| January 2021  | 1.2     | Updated the jumper settings. Added note that the SoC does not support floating-point calculations.            |
| December 2020 | 1.1     | Updated to support 1280 x 720 display resolution.                                                             |
|               |         | Added description for evsoc_ispExample_demo, evsoc_ispExample_demo2, and evsoc_ispExample_timestamp examples. |
|               |         | Updated the steps for copying a user binary to flash.                                                         |
| November 2020 | 1.0     | Initial release.                                                                                              |